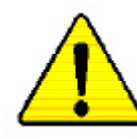

**When you installing AGP card, please make sure the following notice is fully understood and practiced. If your AGP card has "AGP 4X(1.5V) notch"(show below), please make sure yourAGP card is AGP 4X(1.5V).**

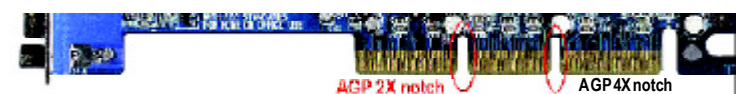

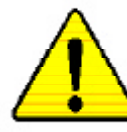

**Caution:AGP 2X(3.3V) card is not supported by VIA ® KT333CF. You might experience systemunable to boot up normally. Please insert an AGP 4X(1.5V) card**

Example 1: Diamond Vipper V770 golden finger is compatible with 2X/4X mode AGP slot. It can be switched between AGP 2X(3.3V) or 4X (1.5V)mode by adjusting the jumper. The factory default for this card is 2X(3.3V).

The GA-7VA-C(or any AGP 4Xonly) motherboards might not function properly, if you install this card without switching the jumper to 4X(1.5) mode in it.

Example 2: SomeATi Rage 128 Pro graphics cards made by "Power Color", the graphics card manufacturer & some SiS305 cards, their golden finger is compatible with 2X(3.3V)/4X(1.5V) mode AGP slot, but they support 2X(3.3V) only. The GA-7VA-C(or any AGP 4X only) motherboards might not function properly, If you install this card in it.

Note :Although Gigabyte'sAG32S(G) graphics card is based on ATi Rage 128 Pro chip, the design of AG32S(G) is compliance with AGP 4X(1.5V) specification. Therefore, AG32S (G)will work fine with VIA ® KT333CF based motherboards.

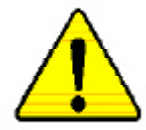

- M **The author assumes no responsibility for any errors or omissions that may appear in this document nor does the author make a commitment to update the information contained herein.**
- M **Third-party brands and names are the property of their respective owners.**
- M **Please do not remove any labels on motherboard, thismay void the warranty of this motherboard.**
- M **Due to rapid change in technology, some of the specifications might be out of date before publication of this booklet.**

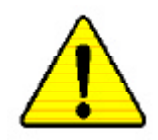

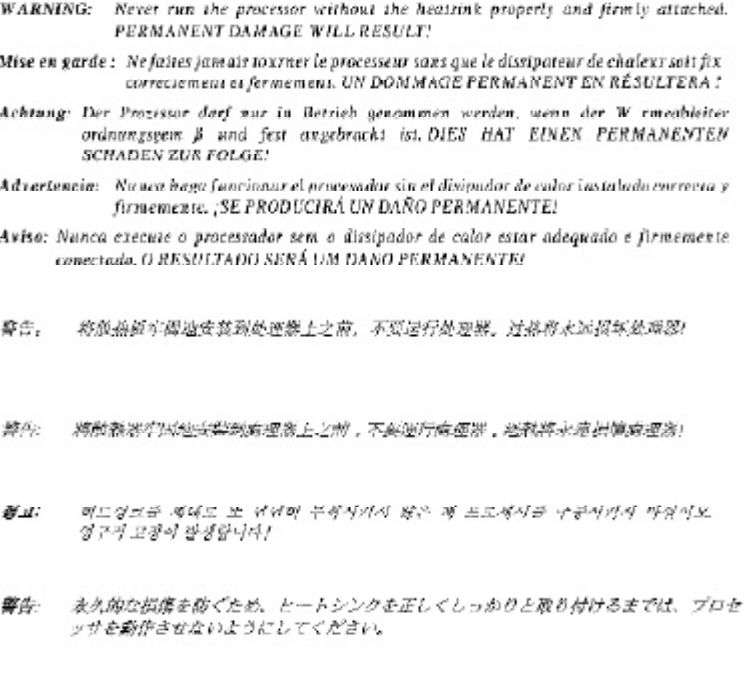

#### Declaration of Conformity We, Manufacturer/Importer (full address)

## **G.B.T. Technology Träding GMbH Ausschlager Weg 41, 1F, 20537 Hamburg, Germany**

declare that the product

#### ( description of the apparatus, sy stem, installation to w hich it refers)

#### **Mother Board** GA-7VA is in conformity with (reference to the specification under which conformity is declared) in accordance with 89/336 EEC-EMC Directive

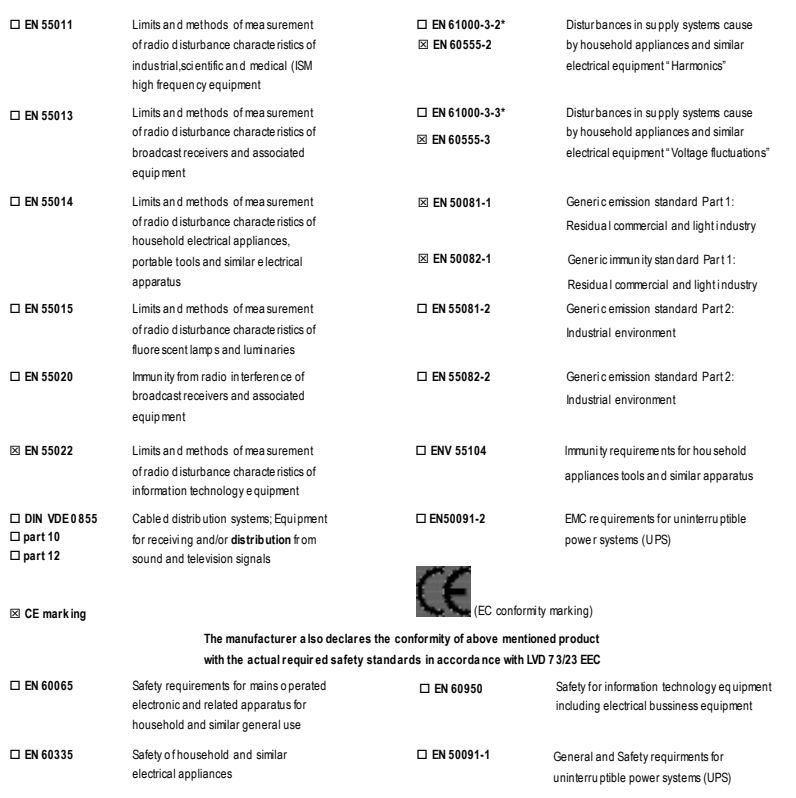

#### **Manufacturer/Importer**

ı Ė

Date : November 4 , 2002

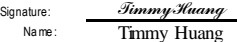

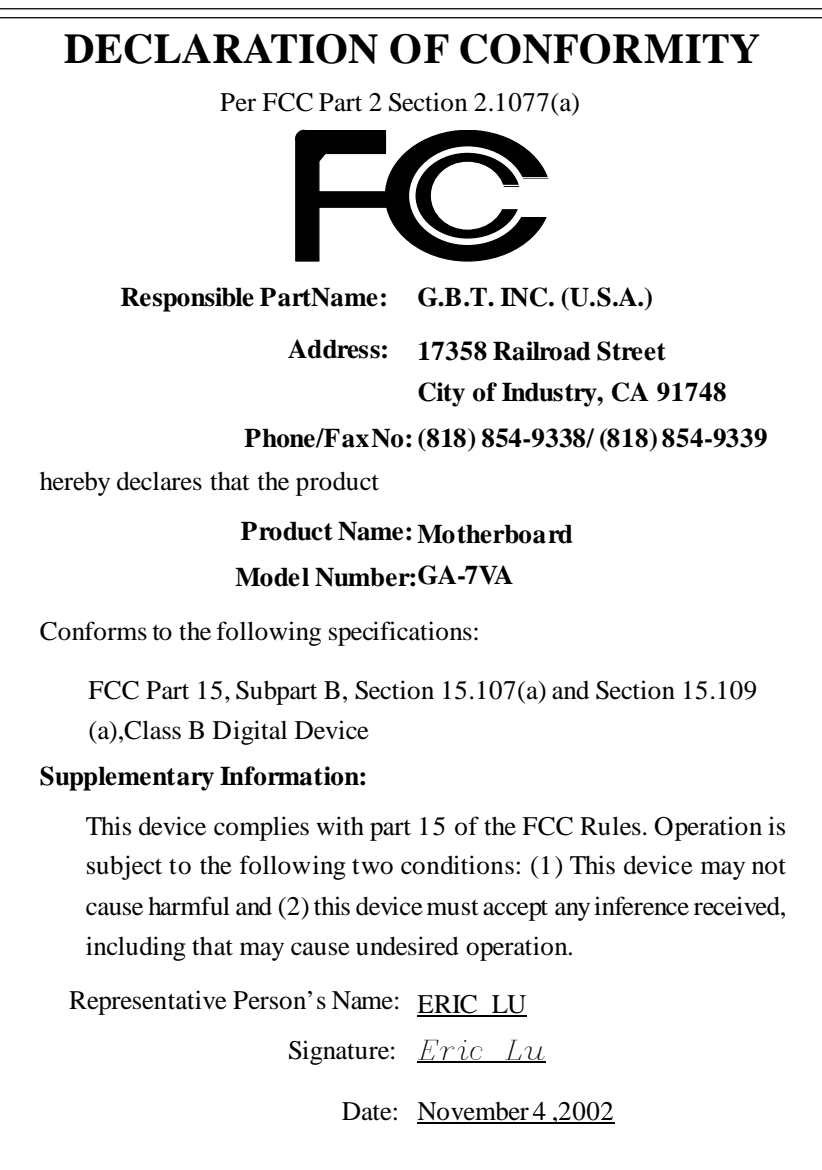

# GA-7VA-C AMD Socket A Processor Motherboard

# **USER'S MANUAL**

AMD Athlon™/Athlon™ XP / Duron™ SocketA Processor Motherboard Rev.1001 12ME-7VAC-1001

Download from Www.Somanuals.com. All Manuals Search And Download.

# **Table of Content**

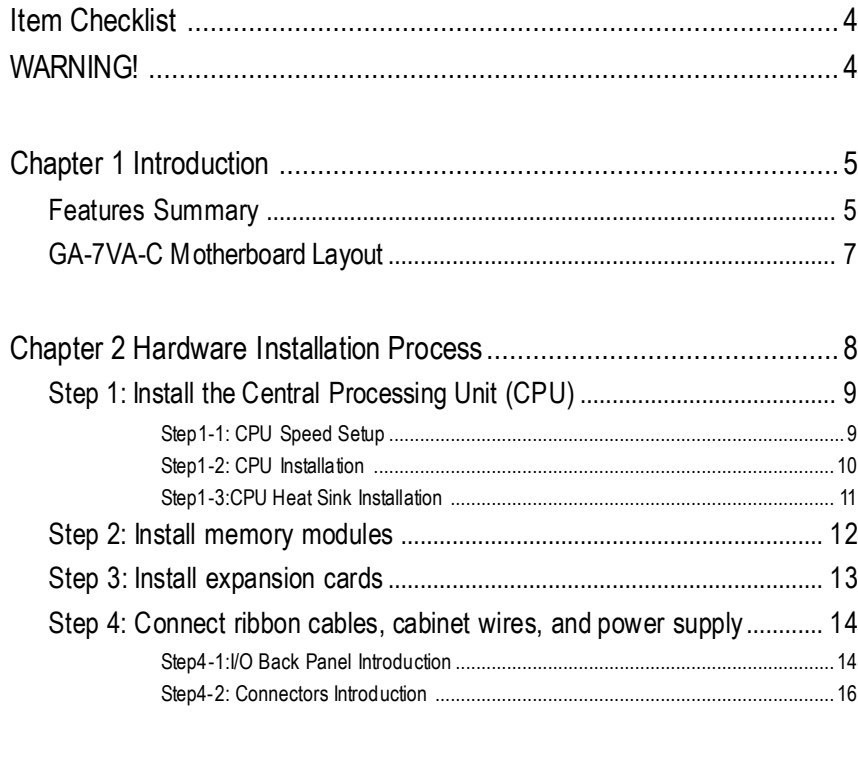

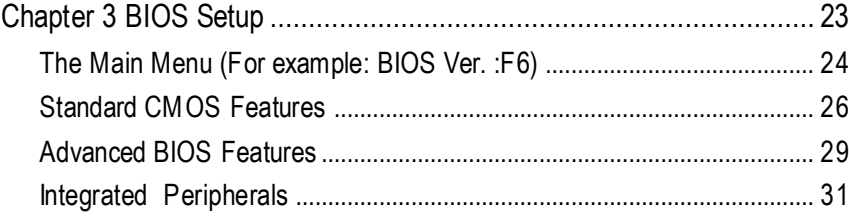

GA-7VA-C Motherboard - 2 -

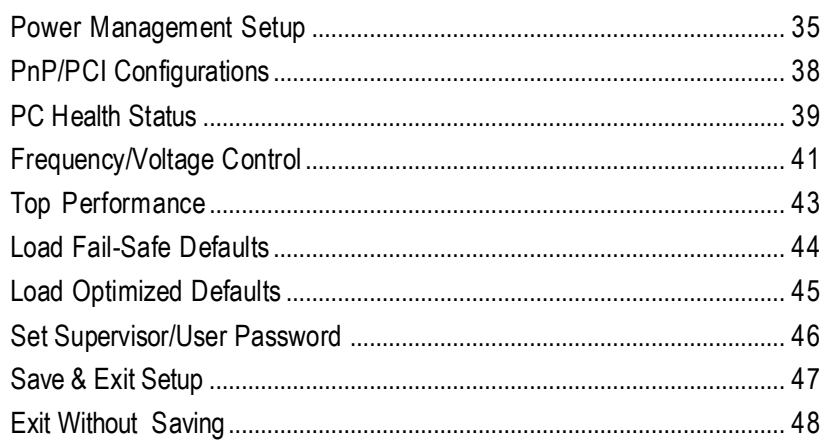

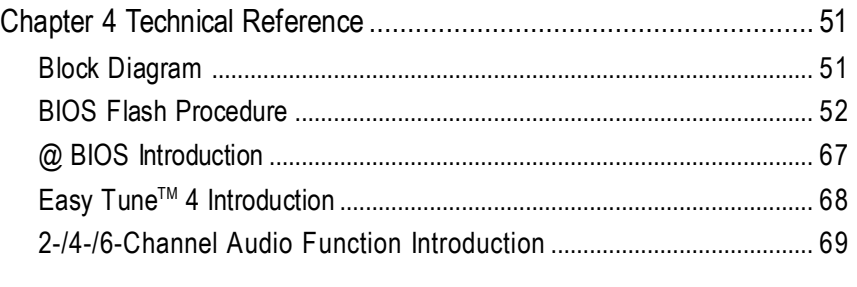

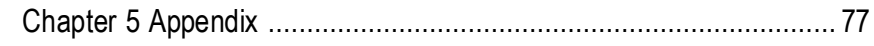

## **Item Checklist**

- ˛ TheGA-7VA-Cmotherboard ˛ 2 PortUSB Cable x 1
- $\boxtimes$  IDE cable x 2/ Floppy cable x 1  $\Box$  4 Port USB Cable x 1
- **☑** Motherboard Settings Label **of** Audio combo Kit x1
- **☑** GA-7VA-C user's manual **D** IEEE 1394 Cable x1
- 
- $\boxtimes$  CD for motherboard driver & utility (Driver CD)  $\Box$  I/O Shield
- **☑** Quick PC Installation Guide

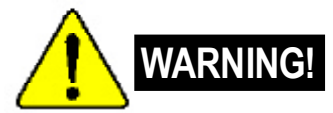

- 
- 
- 
- 
- □ RAID Manual **of SPDIF KIT x1 (SPD Kit)** 
	-

Computer motherboards and expansion cards contain very delicate Integrated Circuit (IC) chips. To protectthem against damage from static electricity, you should follow some precautions whenever you work on your computer.

- 1. Unplug yourcomputer when working on the inside.
- 2. Use a grounded wrist strap before handling computer components. If you do not have one, touch both ofyourhands to a safely grounded objector to a metalobject, such as the power supplycase.
- 3. Hold components by the edges and trynot touch the ICchips, leads or connectors,or othercomponents.
- 4. Place components on a grounded antistatic pad or on the bag that came with the components wheneverthe components are separated fromthe system.
- 5. Ensure that theATX power supply is switched offbefore you plug in or remove theATX powerconnectoron themotherboard.

#### **Installing the motherboard to the chassis…**

Ifthemotherboard hasmounting holes,buttheydon'tlineupwith the holeson the base andthere are no slots to attach the spacers, do not become alarmed you can still attach the spacers to the mounting holes. Just cut the bottom portion of the spacers (the spacer may be a little hard to cutof, so be careful ofyour hands). In this way you can still attach the motherboard to the base without worrying about short circuits. Some times you may need to use the plastic springs to isolate the screw from the motherboard PCB surface, because the circuit wire may be near by the hole. Be careful, don't let the screw contact anyprinted circuit write or parts on the PCB that are near the fixing hole, otherwise itmay damage the board or cause board malfunctioning.

# **Chapter 1 Introduction**

## **Features Summary**

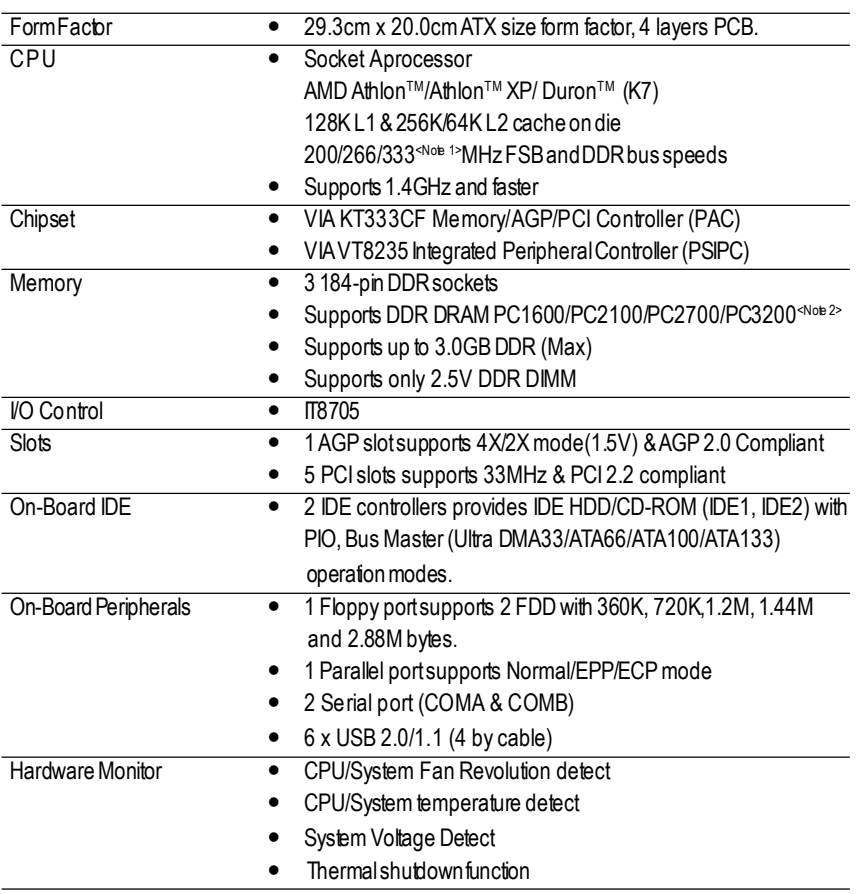

to be continued......

**<Note 1>** FSB333MHz only supportDDR333 DIMMmodule.

**<Note 2>** PC3200 only supportbyMicro, Samsung,ApacerDDR module as we verified,more detail pls refer toP.85

Introduction

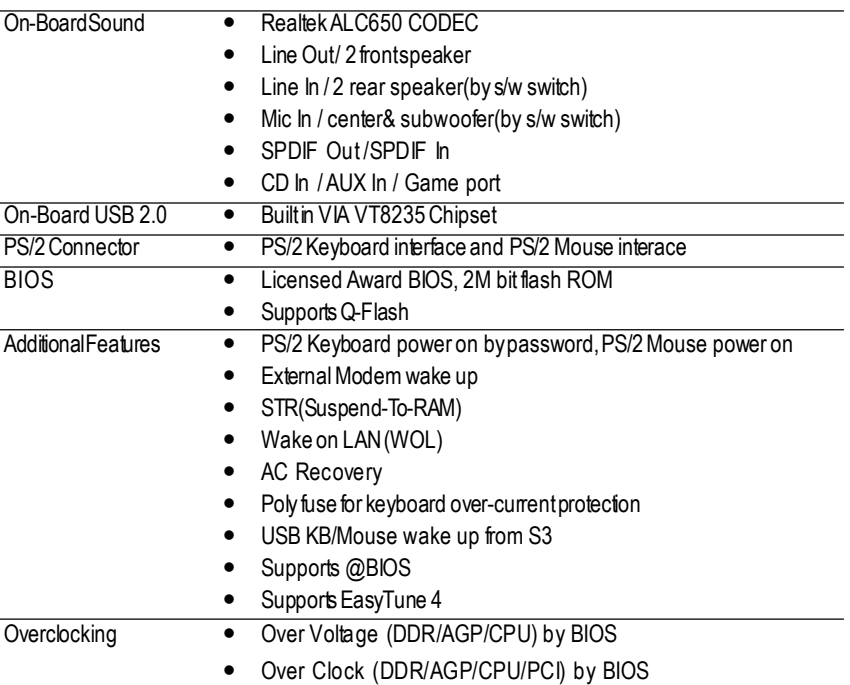

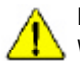

Please setthe CPU host frequency in accordance with your processor's specifications. We don't recommend you to set the system bus frequency over the CPU's specification because these specific bus frequencies are notthe standard specifications for CPU, chipsetand most of the peripherals. Whether your system can run under these specific bus frequencies properly will depend on yourhardware configurations, including CPU, Chipsets,SDRAM,Cards… .etc.

GA-7VA-C Motherboard - 6 -

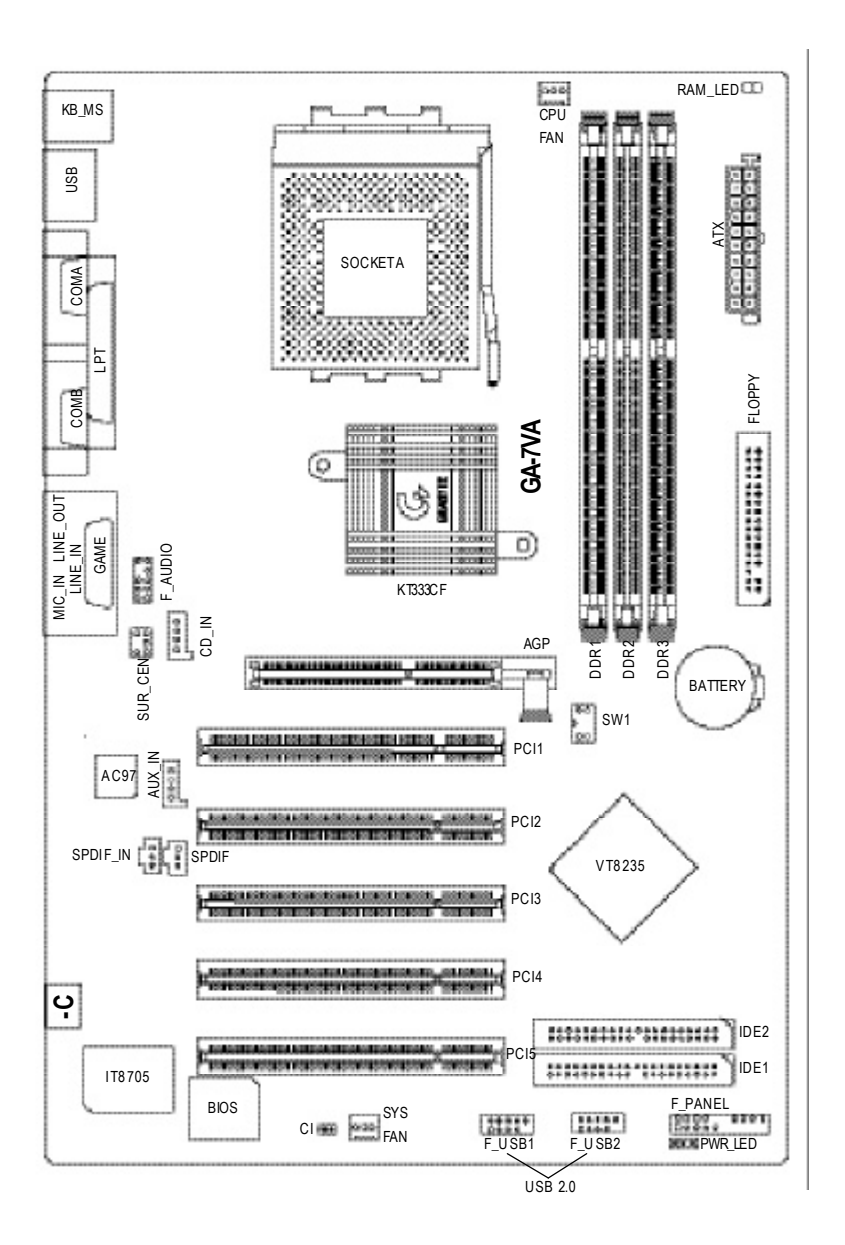

## **GA-7VA-C Motherboard Layout**

**English**

Introduction

## **Chapter 2 Hardware Installation Process**

To set up your computer, youmust complete the following steps:

- Step 1- SetDip Switch (CK\_RATIO) and system Switch (SW1)
- Step 2-Install the Central ProcessingUnit (CPU)
- Step 3- Install memory modules
- Step 4- Install expansion cards
- Step 5-Connect ribbon cables, cabinet wires, and power supply
- Step 6- Setup BIOS software
- Step 7-Install supporting software tools

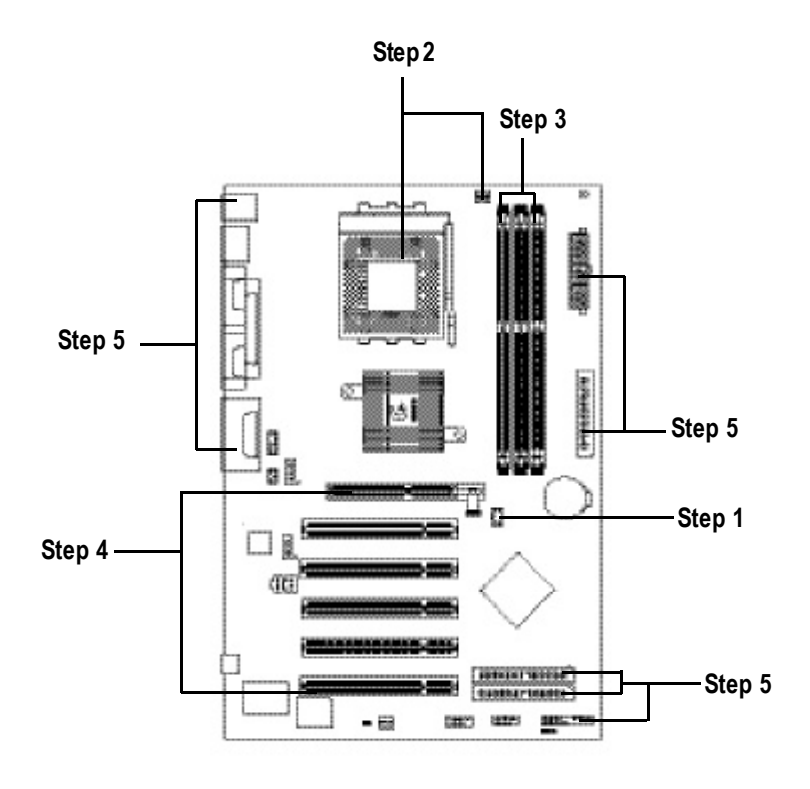

GA-7VA-C Motherboard - 8 -

## **Step 1: Install the Central Processing Unit (CPU)**

#### **Step1-1: CPUSpeed Setup**

The system bus frequency can be switched at 100/133/166MHz by adjusting system switch (SW1). (The internal frequencydepend on CPU.)

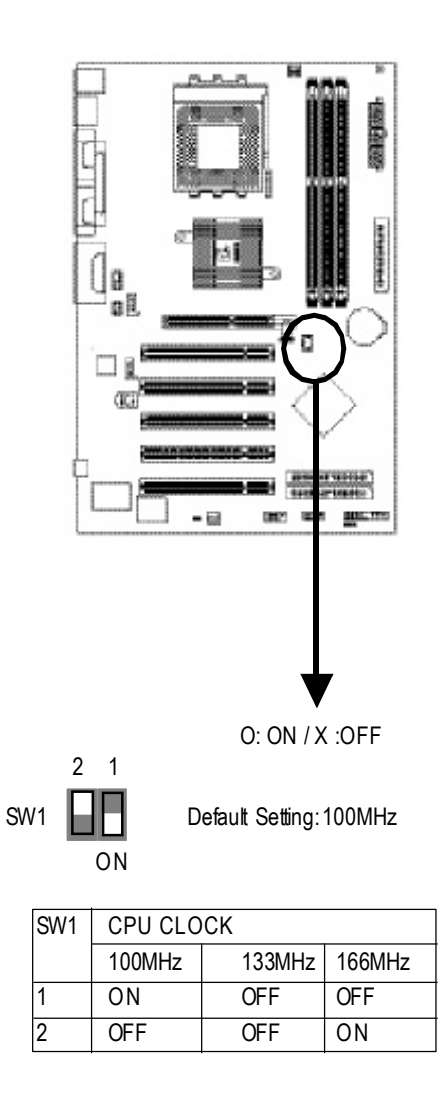

- 9 - **Hardware Installation Process** 

### **Step1-2:CPU Installation**

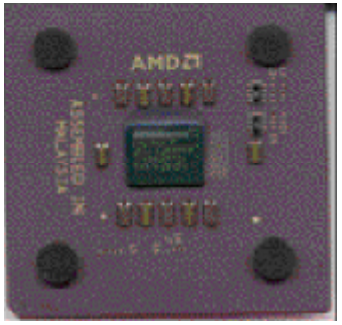

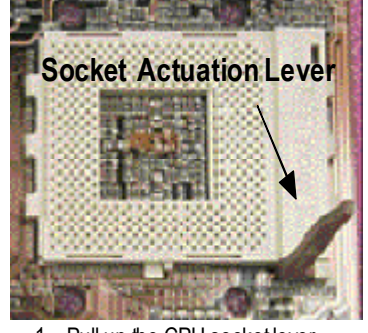

1. Pull up the CPU socket lever andupto 90-degreeangle.

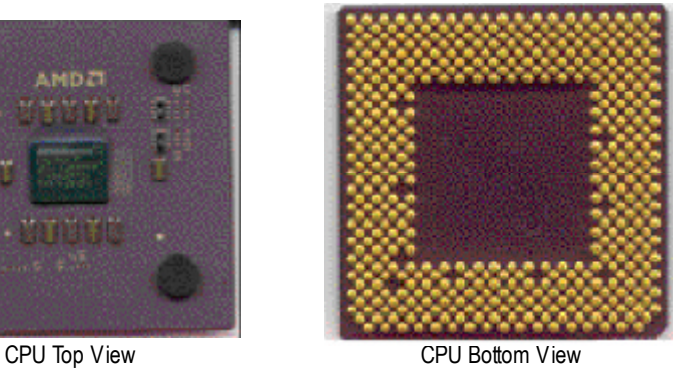

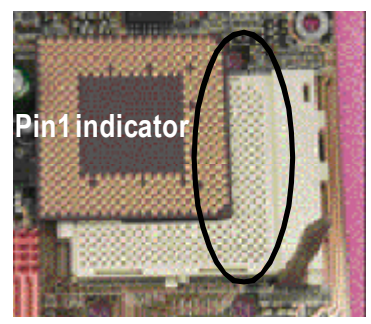

2. Locate Pin 1 in the socketand look fora (golden) cutedge on the CPU upper corner. Then insert the CPU into the socket.

- M **Please make sure the CPU type is supported by the motherboard.**
- M **If you do not match the CPU socket Pin 1 and CPU cut edge well, it will cause improper installation. Please change the insert orientation.**

GA-7VA-C Motherboard - 10 -

#### **Step1-3:CPU Heat SinkInstallation**

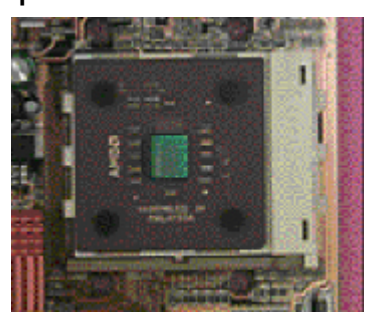

1. Press down the CPU socket lever and finish CPU installation.

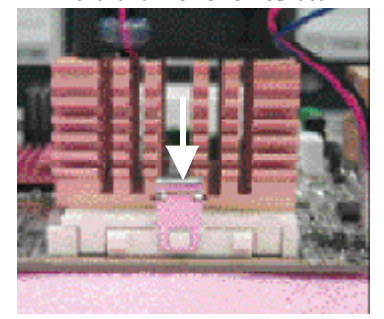

3. Fastentheheatsinksupporting-base onto the CPU socketon the mainboard.

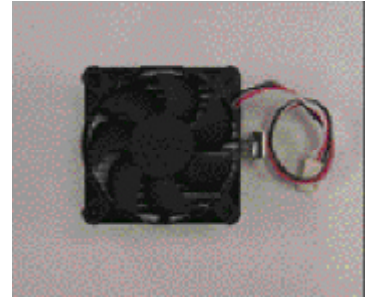

2. Use qualified fan approved byAMD.

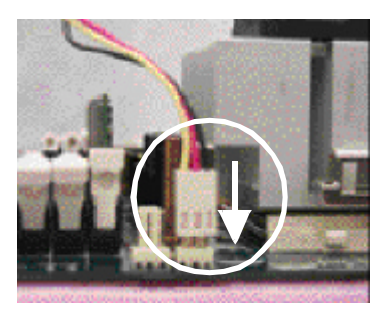

- 4. Make sure the CPU fan is plugged to the CPU fan connector, than install complete.
- $\bullet^*$  Please use AMD approved cooling fan.
- M **We recommend you to apply the thermal paste to provide better heat conduction between your CPU and heatsink.**
- M **Make sure the CPU fan power cable is plugged in to the CPU fan connector, this completes the installation.**
- M **Please refer to CPU heat sink user's manual for more detail installation procedure.**

- 11 - Hardware Installation Process

## **Step 2: Install memory modules**

The motherboard has 3 dual inline memory module(DIMM) sockets. The BIOS will automatically detects memory type and size. To install the memory module, just push it vertically into the DIMM Slot.

The DMM module can only fit in one direction due to the notch. Memory size can vary between sockets.

Total Memory Sizes With Unbuffered DDR DIMM

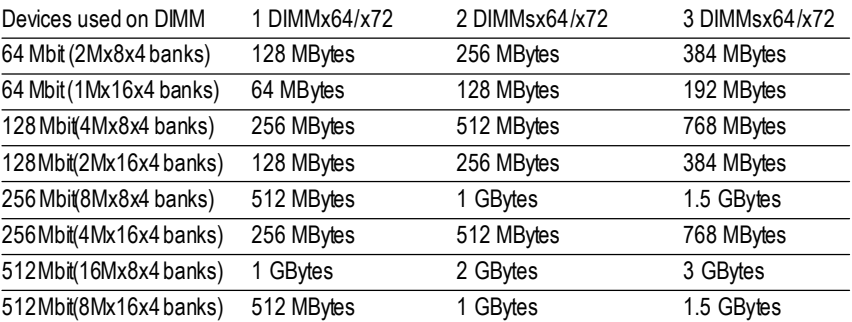

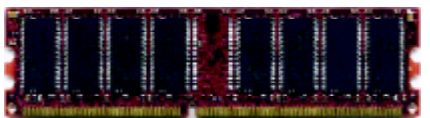

DDR

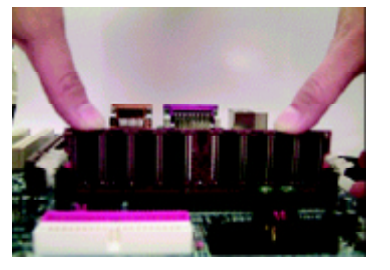

- 1. The DMM slot has a notch, so the DIMM memory module can only fit in one direction.
- 2. Insert the DIMM memory module verticallyinto the DIMM slot. Then push it down.
- 3. Close the plastic clip at both edges of the DIMM slots to lock the DIMM module.
- $\bullet^*$  Reversethe installation steps when you wish to remove the DIMM module.

M **When DIMMLED is ON, do not install/remove DIMMfrom socket.**

M **Please note thatthe DIMM module can only fit in onedirection due to theonenotches. Wrong orientationwill cause improperinstallation. Please change the insertorientation.**

GA-7VA-C Motherboard - 12 -

#### **DDR Introduction**

Established on the existing SDRAM industry infrastructure, DDR (Double Data Rate) memory is a high performance and cost-effective solution that allows easy adoption for memory vendors, OEMs and system integrators.

DDR memory is a sensible evolutionary solution for the PC industry that builds on the existing SDRAM infrastructure, yet makes awesome advances in solving the system performance bottleneck by doubling the memory bandwidth. DDR SDRAM will offer a superior solution and migration path from existing SDRAM designs due to its availability, pricing and overall market support. PC2100 DDR memory (DDR266) doubles the datarate through reading and writing atboth the rising and falling edge of the clock, achieving data bandwidth 2X greater than PC133 when running with the same DRAM clock frequency. With peak bandwidth of 2.664GB per second, DDR memory enables system OEMs to build high performance and lowlatency DRAM subsystems that are suitable for servers, workstations, highend PC's and value desktop SMA systems. With a core voltage of only 2.5 Volts compared to conventional SDRAM's 3.3 volts, DDR memory is a compelling solution for small form factor desktops andnotebookapplications.

#### **Step 3: Install expansion cards**

- 1. Read the related expansion card's instruction document before install the expansion card into the computer.
- 2. Remove your computer's chassis cover, necessary screws and slotbracket from the computer.
- 3. Press the expansion card firmly into expansion slotinmotherboard.
- 4. Be sure the metalcontacts on the card are indeed seated in the slot.
- 5. Replace the screw to secure the slot bracket of the expansion card.
- 6. Replace your computer's chassis cover.
- 7. Power on the computer, ifnecessary, setup BIOS utility of expansion card from BIOS.
- 8. Install related driver from the operating system.

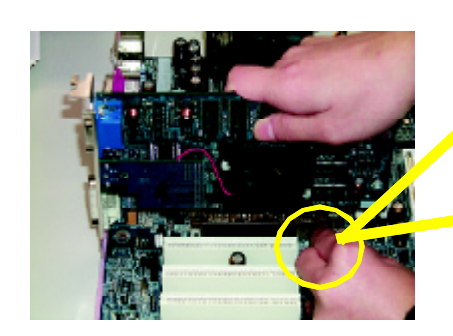

AGP Card

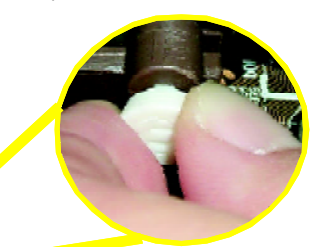

Please carefully pull out the small whitedrawable bar atthe end oftheAGP slotwhen you try to install/ Uninstall the AGP card. Please align the AGP card to the onboard AGP slot and press firmly down on the slot. Make sure your AGP card is locked by the smallwhite- drawable bar.

- 13 - **Hardware Installation Process** 

## **Step 4: Connect ribbon cables, cabinet wires, and power supply**

#### **Step4-1 : I/O Back Panel Introduction**

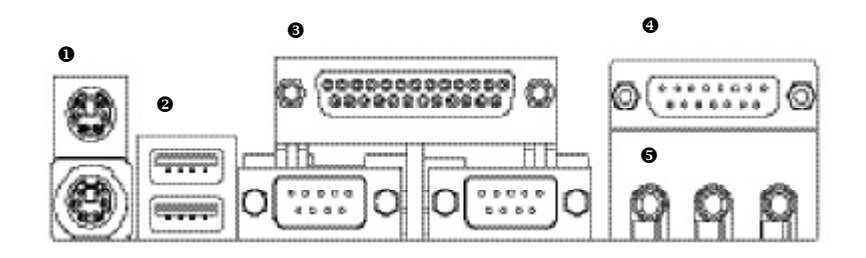

#### u **PS/2 Keyboard and PS/2Mouse Connector**

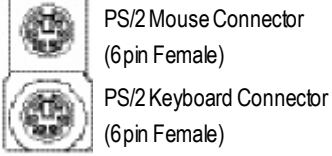

PS/2 Mouse Connector (6pin Female)

ÿThis connectorsupports standard PS/2 keyboard andPS/2mouse.

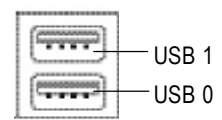

**v** USB Connector  $\triangleright$  Before you connectyour device(s) into USB connector(s), please make sure your device(s) such as USB keyboard,mouse, scanner,zip, speaker..etc.Have a standard USB interface. Also make sure your OS supports USB controller. If your OS does notsupport USB controller, please contactOS vendorfor possible patch ordriverupgrade. Formore information please contact your OS or device(s) vendors.

GA-7VA-C Motherboard - 14 -

#### w **Parallel Port ,VGAport and Serial Ports (COMA)**

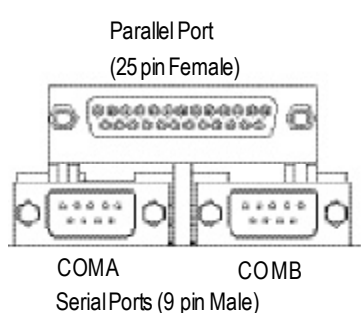

 $\triangleright$  This connector supports 2 standard COM ports and 1 Parallel port. Device like printer can be connected to Parallel port; mouse and modem etc can be connected to Serial ports.

x **Game /MIDI Ports**

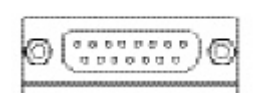

Joystick/ MIDI(15 pin Female)

#### $\Theta$  Audio Connectors

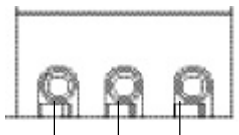

MIC In (Center and Subwoofer) Line Out (Front Speaker)

> Line In (RearSpeaker)

- $\triangleright$  This connector supports joystick, MIDI keyboard and otherrelate audio devices.
- $\triangleright$  After install onboard audio driver, you may connect speaker to Line Outjack, micro phone to MIC In jack. Device like CD-ROM, walkman etc can be connected to Line-In jack. Pleasenote:

You are able to use 2-/4-/6-channelaudio feature by S/W selection.

Ifyou wantto enable 6-channel function,you have 2 chooseforhardware connection.

#### **Method1:**

Connect "Front Speaker" to "Line Out" Connect "Rear Speaker" to "Line In" Connect "Center and Subwooferr"to "MIC Out ". **Method2:**

You can refer to page 20, and contactyour nearest dealer for optional SUR\_CEN cable.

*Ifyouwant the detail information for2-/4-/6-channel audio setup installation,please referto "2-/4-/6-ChannelAudio Function Introduction"*

- 15 - Hardware Installation Process

## **Step4-2: Connectors Introduction**

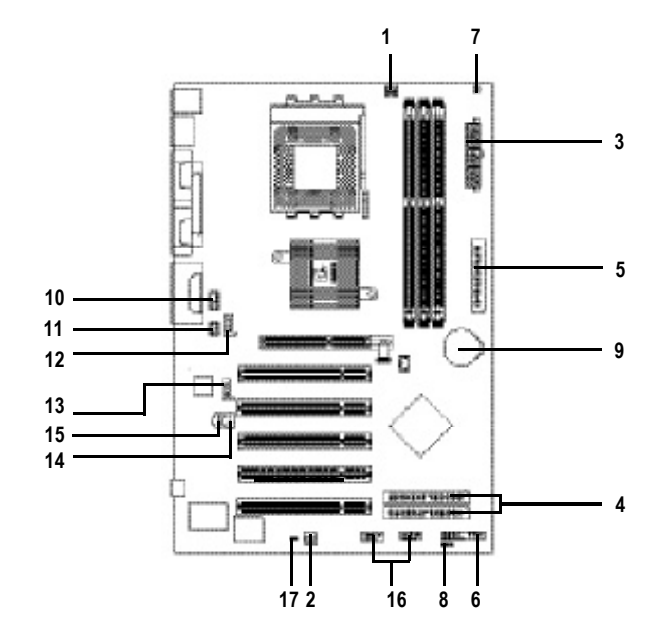

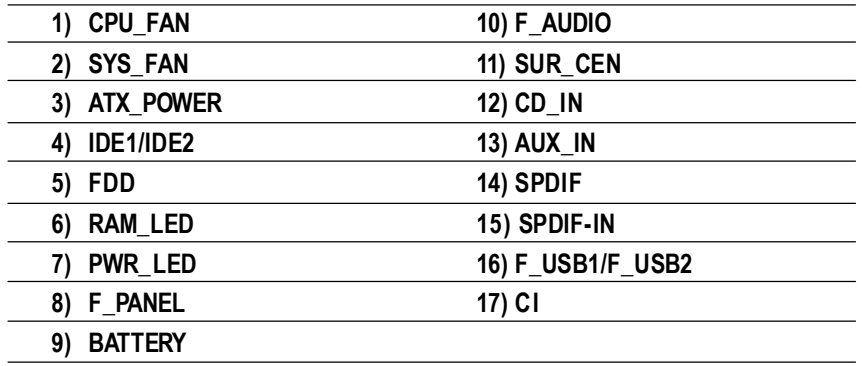

GA-7VA-C Motherboard - 16 -

# **English**

#### 1)CPU\_FAN (CPU FAN Connector) > Please note, a proper installation of the CPU

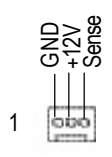

- cooleris essential to prevent the CPU from runningunderabnormalconditionordamaged byoverheating.The CPU fan connector supports Max. currentup to 600 mA.
- **2)SYS\_FAN (System FAN Connector)**
- $\triangleright$  This connector allows you to link with the cooling fan on the system case to lowerthe systemtemperature.

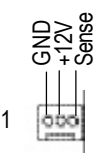

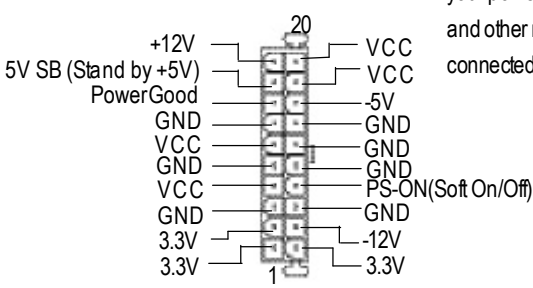

3)ATX\_POWER (ATX Power)  $\triangleright$  AC power cord should only be connected to yourpower supply unitafterATX power cable and other related devices are firmly connected to the mainboard.

- 17 - Hardware Installation Process

#### **4)IDE1/ IDE2 (IDE1/IDE2 Connector)** ÿ ImportantNotice:

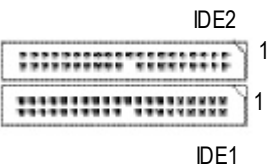

#### **5)FDD (Floppy Connector)**

 $+$ 

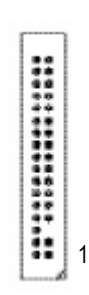

Please connectfirstharddisk to IDE1 and connectCDROM to IDE2. The red stripe of the ribbon cable must be the same side with the Pin1.

 $\triangleright$  Please connect the floppy drive ribbon cables to FDD. It supports 360K,720K,1.2M,1.44M and 2.88Mbytes floppy disk types. The red stripe of the ribbon cable must be the same side with the Pin1.

- **6)RAM\_LED**  $\triangleright$  Do notremove memory modules while DIMM LEDis on. Itmightcause short or other unexpected damages due to the 2.5V stand by voltage. Remove memory modules onlywhen AC Power cord is disconnected.
- **7)PWR\_LED**  $\triangleright$  PWR\_LED is connectwith the system power indicator to indicate whether the system is on/off. Itwill blink when the system enters suspendmode. If you use dual color LED, power LEDwill turn to a color. It will blind<br>  $\begin{array}{ccc}\n\vdots \\
\downarrow \\
\downarrow\n\end{array}$ <br>  $\begin{array}{ccc}\n\downarrow \\
\downarrow \\
\downarrow\n\end{array}$ <br>  $\begin{array}{ccc}\n\downarrow \\
\downarrow \\
\downarrow\n\end{array}$ <br>  $\begin{array}{ccc}\n\downarrow \\
\downarrow \\
\downarrow\n\end{array}$ <br>  $\begin{array}{ccc}\n\downarrow \\
\downarrow \\
\downarrow\n\end{array}$ <br>  $\begin{array}{ccc}\n\downarrow \\
\downarrow \\
\downarrow\n\end{array}$ <br>  $\begin{array}{ccc}\n\downarrow \\
\downarrow \\
\downarrow\n$
- GA-7VA-C Motherboard 18 -

1

#### **8)F\_PANEL (2x10 pins connector)**

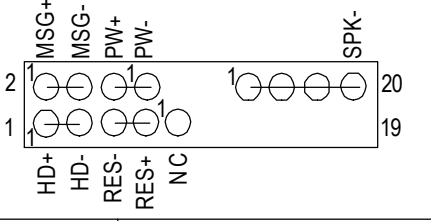

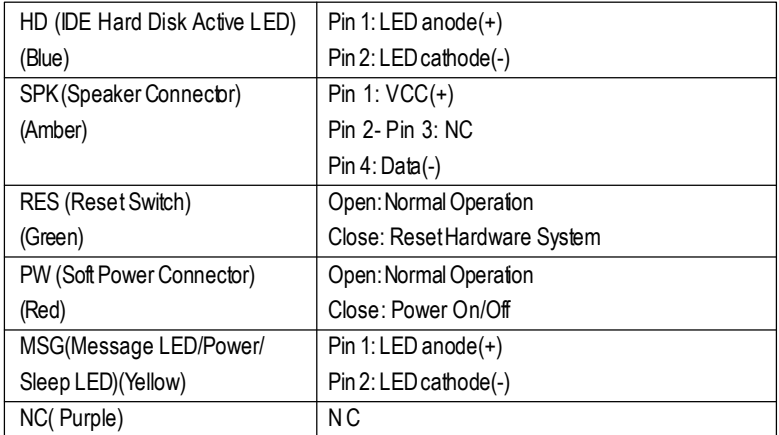

 $\triangleright$  Please connect the power LED, PC speaker, resetswitch and power switch etc of your chassis frontpanel to the F\_PANEL connector according to the pin assignmentabove.

#### **9)BATTERY(Battery)**

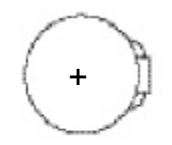

#### **CAUTION**

- $\triangleq$  Danger of explosion if battery is incorrectly replaced.
- $\triangleleft$  Replace only with the same or equivalent type recommended by the manufacturer.
- $\triangleq$  Dispose of used batteries according to the manufacturer'sinstructions.

If you want to erase CMOS...

- 1.Turn OFF the computerand unplug the power cord.
- 2.Remove the battery, wait for 30 second.
- 3.Re-install the battery.
- 4. Plug the power cord and turn ON the computer.

- 19 - **Hardware Installation Process** 

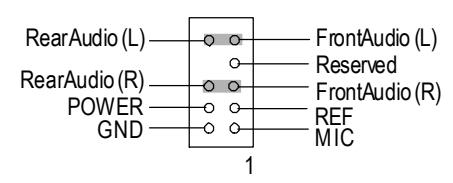

10)F\_AUDIO (F\_AUDIO Connector) > If you want to use FrontAudio connector, you mustremove 5-6, 9-10 Jumper. In orderto utilize the frontaudio header, your chassismusthave front audio connector.Also please make sure the pin assigmenton the cable is the same as the pin assigmenton the MB header. To find out if the chassis you are buying supportfrontaudio connector, please contactyour dealer.

#### **11)SUR\_CEN**

 $\triangleright$  Please contact your nearest dealer for optional SUR\_CEN cable.

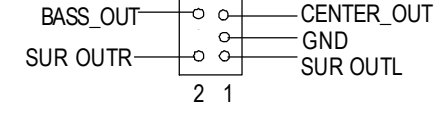

#### **12)CD\_IN (CD IN)**

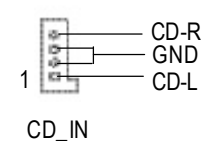

▶ ConnectCD-ROM or DVD-ROM audio out

to the connector.

- **13)AUX\_IN ( AUX In Connector)**
- $\triangleright$  Connectother device(such as PCITV Tunner audioout)to the connector.

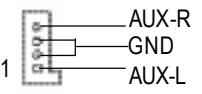

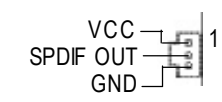

GA-7VA-C Motherboard - 20 -

**14) SPDIF (SPDIFOut)** > The SPDIF output is capable of providing digital audioto externalspeakers orcompressedAC3 data to an external Dolby Digital Decoder. Use this feature onlywhen your stereo systemhas digital input function.

#### **15)SPDIF\_IN**  $\triangleright$  Use this feature only when your device has

 $VCC = \frac{1}{\sqrt{2}}$ GND

**16)F\_ USB1 / F\_USB2 (Front USB Connector, Yellow )**

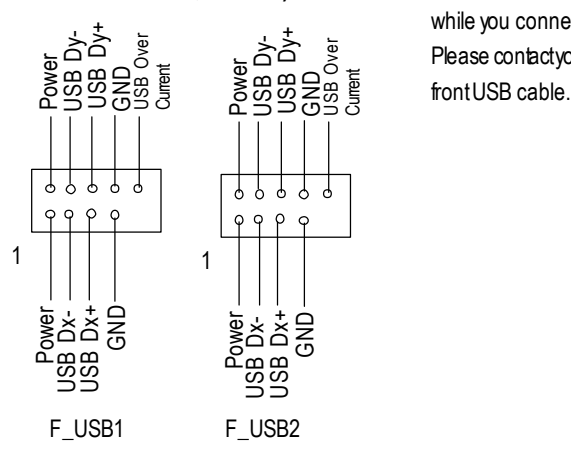

 $\triangleright$  Be careful with the polarity of the front USB connector. Checkthe pin assignment while you connect he front USB cable. Please contactyour nearest dealer for optional

digital output function.

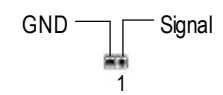

**17) CI (CASE OPEN)**  $\triangleright$  This 2 pin connector allows your system to enable or disable the "case open" item in BIOS if the system case begin remove.

- 21 - Hardware Installation Process

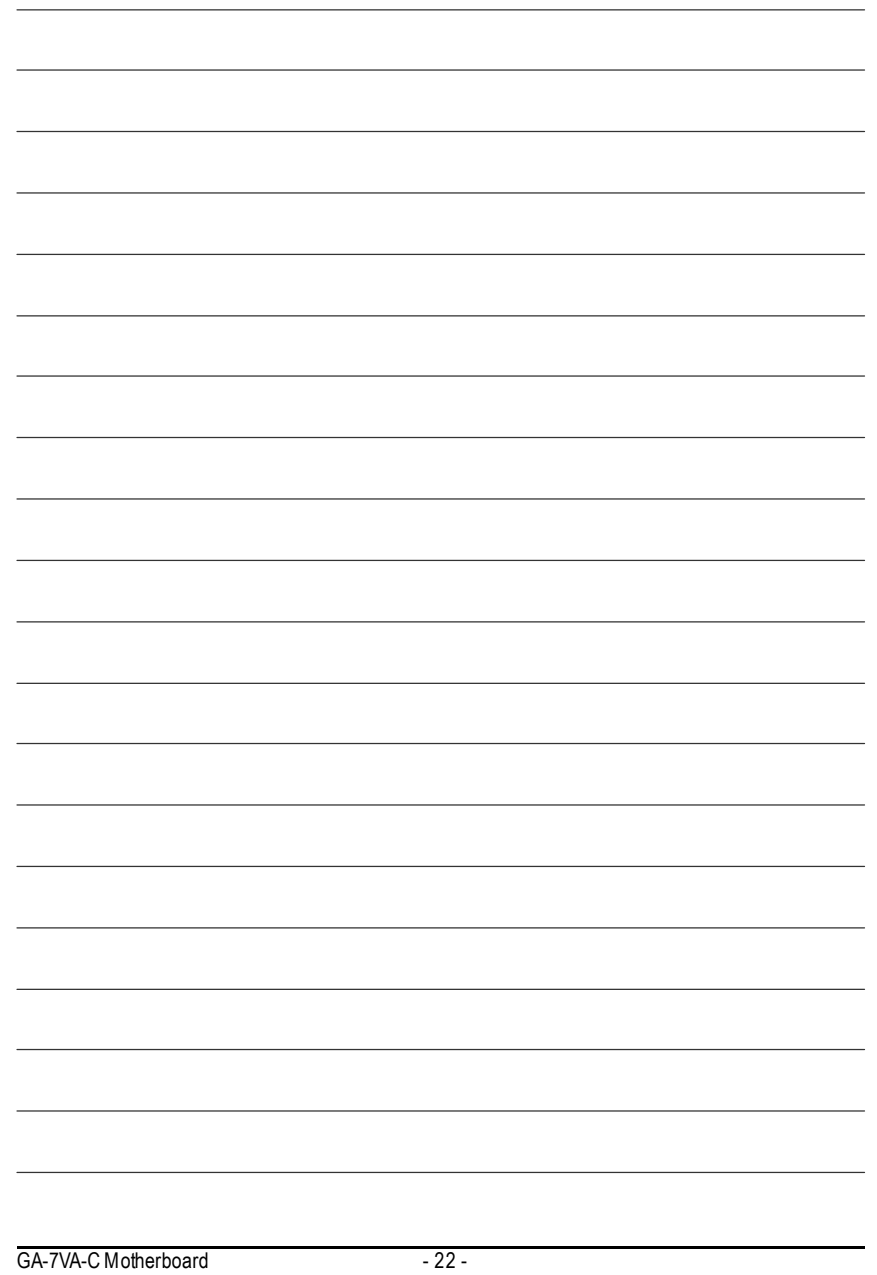

## **BIOS Setup**

BIOS Setup is an overview of the BIOS Setup Program. The program that allows users to modify the basic system configuration. This type of information is stored in battery-backed CMOS RAM so that it retains the Setup information when the pow er is turned off.

#### **ENTERING SETUP**

After power on the computer, pressing <Del> immediately during POST (Power On Self Test) it will allow youto enterstandardBIOS CMOSSETUP.

If you require more advanced BIOS settings, please go to "adv anced BIOS" setting menu. To enter Advanced BIOS setting menu, press "Ctrl+F1" key on the BIOS screen.

#### **CONTROL KEYS**

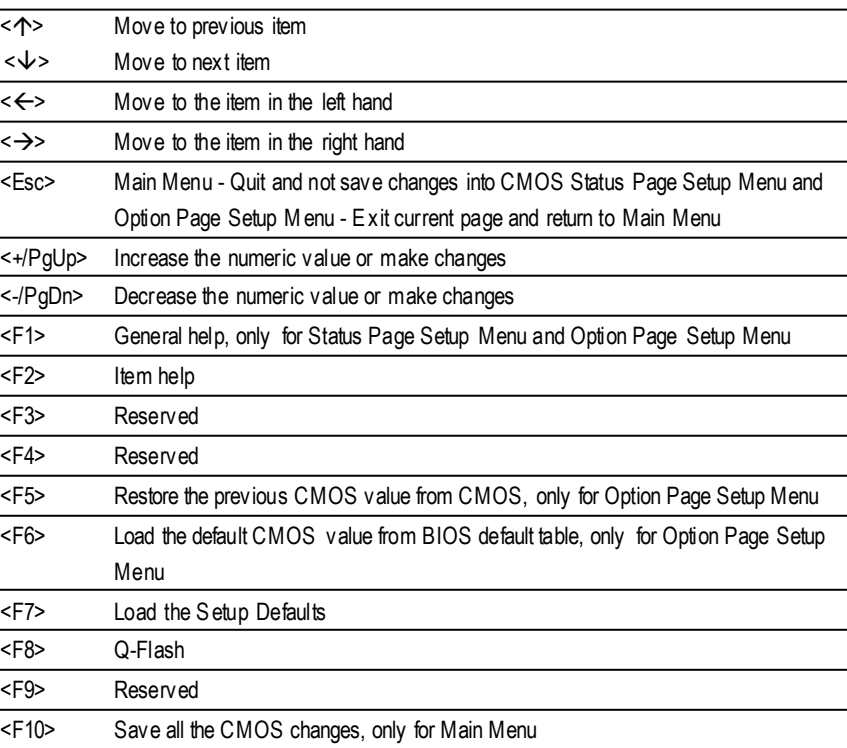

- 23 - BIOS Setup

#### **GETTING HELP**

**Main Menu**

The on-line description of the highlighted setup function is displayed at the bottom of the screen.

#### **Status Page SetupMenu / Option Page Setup Menu**

Press F1 to pop up a small help window that describes the appropriate keys to use and the possible selections for the highlighted item. To exit the H elp Window press <Esc>.

## **The Main Menu (For example:BIOS Ver. : F6)**

Once you enter Award BIOS CMOS Setup Utility, the Main Menu (Figure 1) will appear on the screen. The Main Menu allows you to select from eight setup functions and tw o exit choices. Use arrow keys to select among the items and press <Enter> to accept or enter the sub-menu.

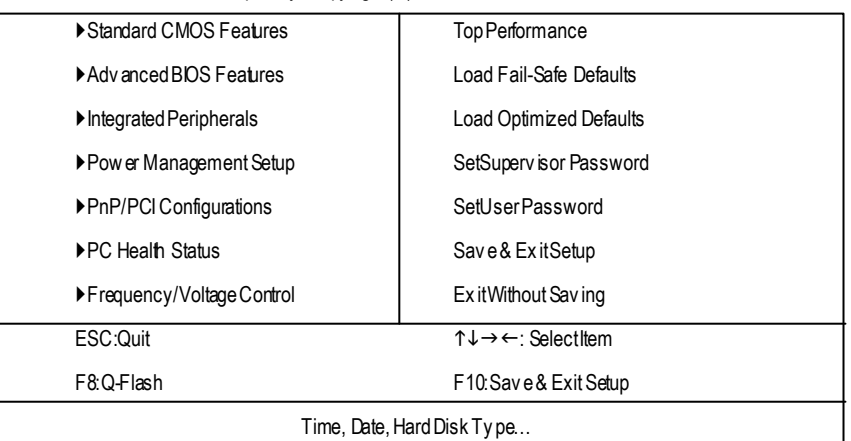

CMOSSetupUtility -Copy right(C) 1984-2002 Award Software

Figure 1: MainMenu

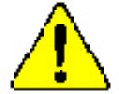

**If you can't find the setting you want, please press "Ctrl+F1"to search the advanced option widden.**

l **StandardCMOS Features**

This setup page includes all the items in standard compatible BIOS.

- l **AdvancedBIOS Features**
	- This setup page includes all the items of A ward special enhanced features.
- l **Integrated Peripherals**

This setup page includes all onboard peripherals.

GA-7VA-C Motherboard - 24 -

#### l **Power Management Setup**

This setup page includes all the items of Green function features.

#### l **PnP/PCI Configurations**

This setup page includes all the configurations of PCI & PnP ISA resources.

#### l **PC Health Status**

This setup page is the System auto detect Temperature, voltage, fan, speed.

#### l **Frequency/Voltage Control**

This setup page is control CPU's clock and frequency ratio.

#### l **Top Performance**

Top Performance Defaults indicates the value of the sy stem parameters which the sy stem would be in best performance configuration.

#### l **Load Fail-Safe Defaults**

Fail-Safe Defaults indicates the value of the system parameters which the system w ould be in safe configuration.

#### l **Load Optimized Defaults**

Optimized Defaults indicates the value of the system parameters which the system w ould be in better performance configuration.

#### l **Set Supervis or password**

Change, set, or disable password. It allows you to limit access to the sy stem and Setup, or just to Setup.

#### l **Set User password**

Change, set, or disable password. It allows you to limit access to the system.

#### l **Save & Exit Setup**

Save CMOS value settings to CMOS and exit setup.

#### l **Exit Without Saving**

Abandon all CMOS value changes and exit setup.

- 25 - BIOS Setup

## **Standard CMOS Features**

CMOSSetupUtility -Copy right(C) 1984-2002 Award Software

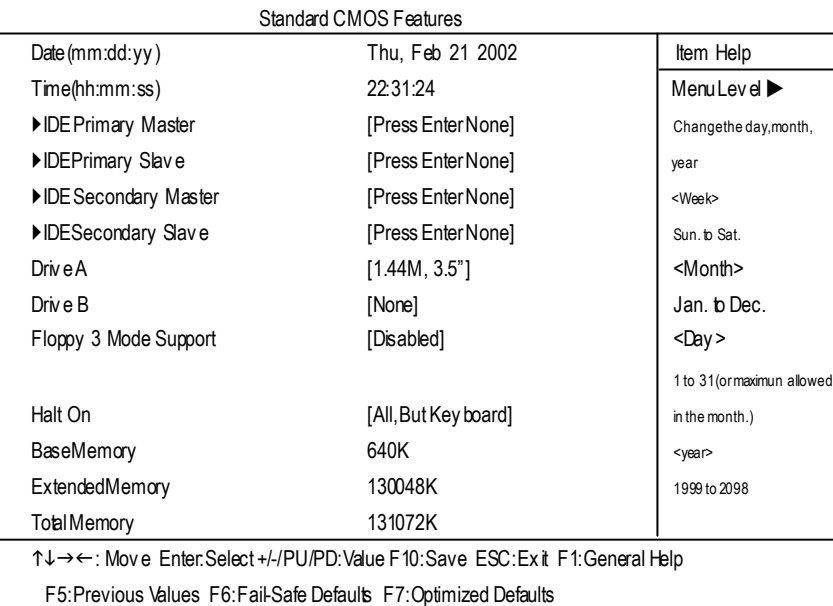

Figure 2: Standard CMOS Features

#### F**Date**

The date format is <week>, <month>, <day>, <year>.

- ◆ Week The week, from Sun to Sat, determined by the BIOS and is display only
- ▶ Month Themonth, Jan. Through Dec.
- ◆ Day Theday, from 1 to 31 (or the max imum allowed in the month)
- ◆ Year They ear, from 1999 through 2098

#### F**Time**

The times format in <hour> <minute> <second>. The time is calculated base on the 24-hour military time clock. Forex ample, 1 p.m. is 13:00:00.

GA-7VA-C Motherboard - 26 -

#### F**IDEPrimary Master, Slave / Secondary Master, Slave**

The category identifies the ty pes of hard disk from drive C to F that has been installed in the computer. There are two ty pes: auto type, and manual ty pe. Manual ty pe is user-definable; Auto ty pe w hich w ill automatically detectHDD type.

Note that the specifications ofy our drive must match with the drive table. The hard disk will not work properly if y ou enter improper information for this category.

If you select User Ty pe, related information will be asked to enter to the followingitems. Enterthe information directly from the keyboard and press <Enter>. Such information should be provided in thedocumentation form y ourharddisk vendoror the sy stem manufacturer.

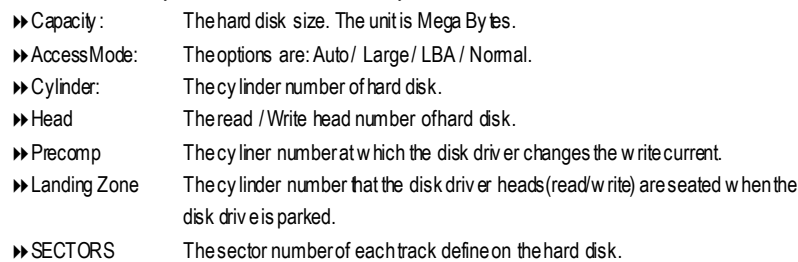

If a hard disk has not been installed select NONE and press <Enter>.

#### F**Drive A / Drive B**

The category identifies the ty pes of floppy disk drive A or drive B that has been installed in the computer.

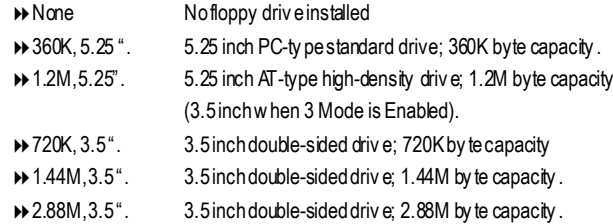

#### F**Floppy 3 Mode Support (for Japan Area)**

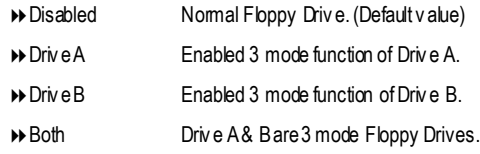

- 27 - BIOS Setup

#### F**Halt on**

The category determines whether the computer will stop if an error is detected during power up.

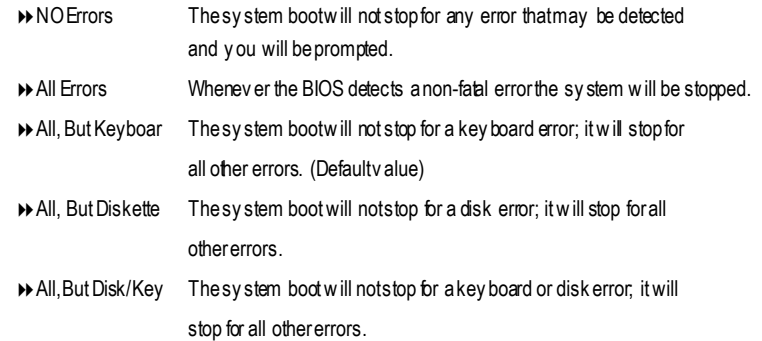

#### **Memory**

The category is display-only which is determined by POST (Power On Self Test) of the BIOS.

#### **Base Memory**

The POST of the BIOS will determine the amount of base (or conventional) memory installed in the system.

The value of the base memory is typically 512 K for sy stems with 512 K memory installed on the motherboard, or 640 K for systems with 640 K or more memory installed on the motherboard.

#### **Extended Memory**

The BIOS determines how much extended memory is present during the POST. This is the amount of memory located above 1 MB in the CPU's memory address map.

GA-7VA-C Motherboard - 28 -

## **Advanced BIOS Features**

#### CMOSSetupUtility -Copy right(C) 1984-2002 Award Software

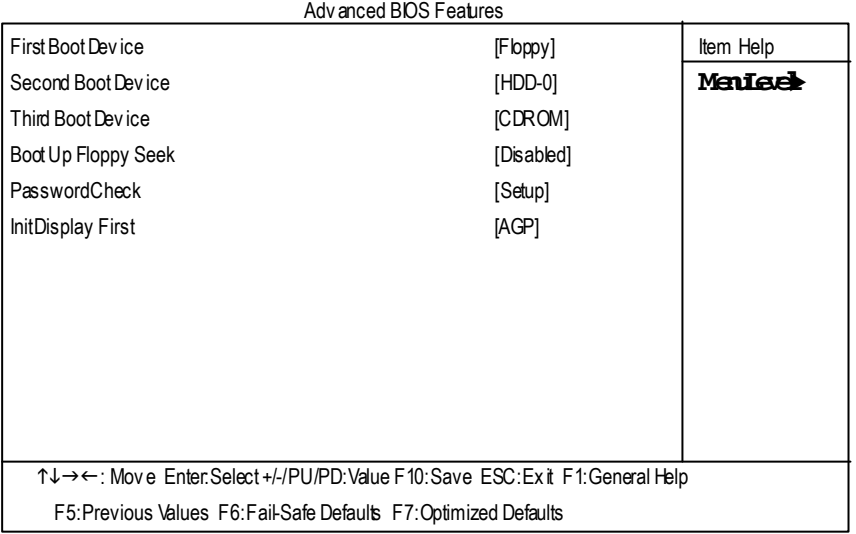

Figure 3:Adv anced BIOS Features

#### F**First / Second / Third Boot device**

 $\bullet^*$  This feature allows you to select the boot device priority.

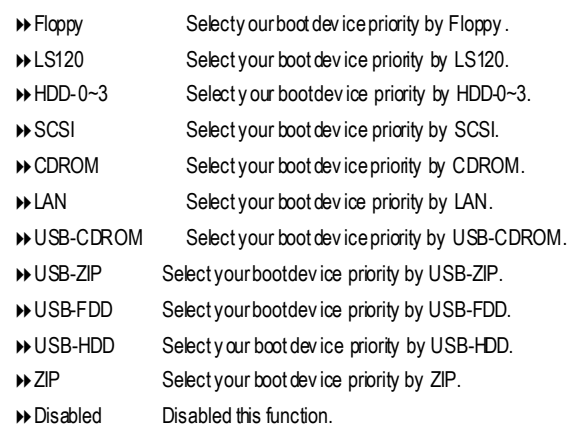

- 29 - BIOS Setup

#### F**Boot Up Floppy Seek**

WE During POST, BIOS will determine the floppy disk drive installed is 40 or 80 tracks. 360 K ty pe is 40 tracks 720 K, 1.2 M and 1.44 M are all 80tracks.

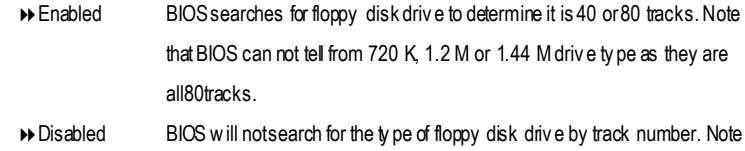

thatthere willnot beany warning message if the driv e installed is 360 K. (Default v alue)

#### F **PasswordCheck**

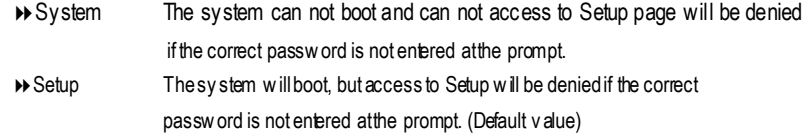

#### F**InitDisplay First**

- $\bullet$  This feature allows you to select the first initation of the monitor display from which card, when you install anAGP VGA card and a PCI VGA card on board.
	- 8PCI Set Init Display First to PCISlot.
	- **▶ AGP** Set hit Display Firstto AGP. (Default value)

GA-7VA-C Motherboard - 30 -

## **Integrated Peripherals**

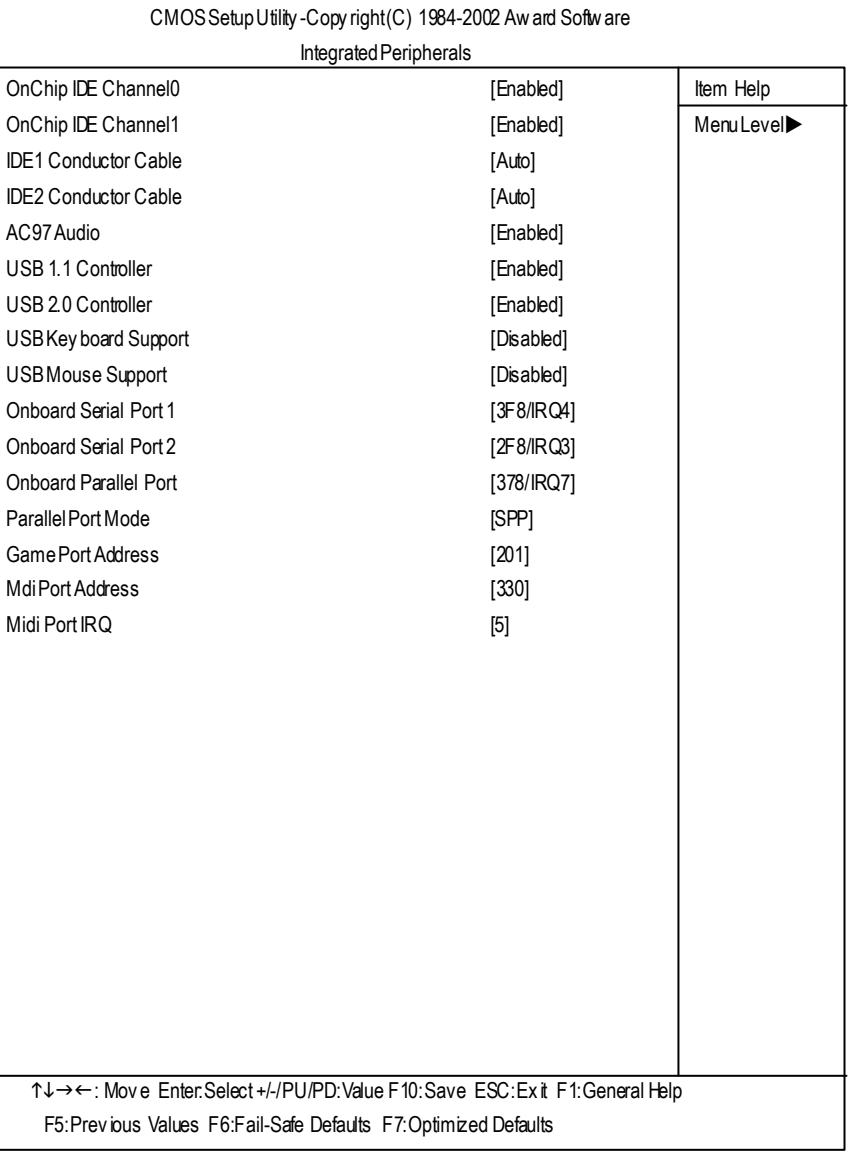

Figure 4: Integrated Peripherals

- 31 - BIOS Setup

#### F**OnChip IDE Channel0**

MWhen enabled, allows you to use the onboard primary PC I IDE. If a hard disk controller card is used, set at Disabled.

- 8Enabled Enable onboard 1st channelIDE port.(Default v alue)
- 8Disabled Disable onboard 1st channel IDE port.

#### F**OnChip IDE Channel1**

MWhen enabled, allows you to use the onboard secondary PCI IDE. If a hard disk controller card is used, set at Disabled.

- 8Enabled Enable onboard 2nd channelIDE port.(Default v alue)
- 8Disabled Disable onboard 2nd channel IDE port.

#### F**IDE1 Conductor Cable**

- 8Auto Will be automatically detected by BIOS (DefaultValue)
- 8ATA66/100/133 SetIDE1 Conductor Cableto ATA66/100/133 (Please make sure y our IDE dev ice andcable is compatible with ATA66/100/133)
- 8ATA33 SetIDE1 ConductorCable to ATA33 (Please make surey our IDE dev ice and cable is compatble with ATA33)

#### F**IDE2 Conductor Cable**

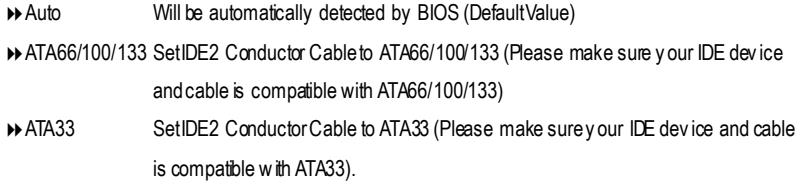

#### F**AC97 Audio**

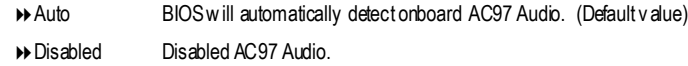

#### F**USB 1.1 Controller**

 $\bullet$ <sup>\*</sup>Disable this option if you are not using the onboard USB feature.

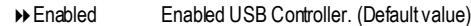

8Disabled Disabled USB Controller.

GA-7VA-C Motherboard - 32 -
# **English**

# F**USB 2.0 Controller**

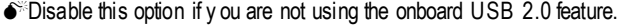

- 8Enabled Enabled USB 2.0 Controller. (Default value)
- 8Disabled Disabled USB 2.0Controller.

#### F**USB Keyboard Support**

- $\bullet^*$ When a USB key board is installed, please set at Enabled.
	- 8Enabled Enabled USB Key board Support.
	- 8Disabled Disabled USB Key board Support. (Default v alue)

#### F**USB Mouse Support**

- 8Enabled Enabled USB Mouse Support.
- 8Disabled Disabled USB Mouse Support. (Default value)

#### F**Onboard Serial Port 1**

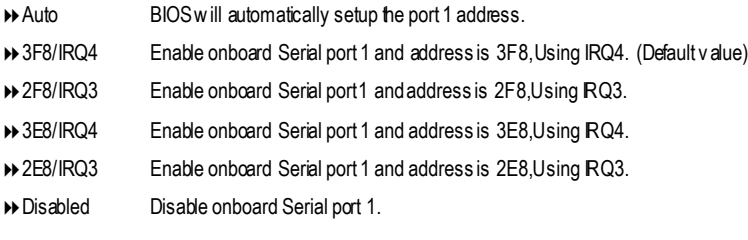

#### F**Onboard Serial Port 2**

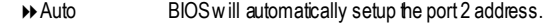

- **▶ 3F8/IRQ4** Enable onboard Serial port2 and address is 3F8,Using RQ4.
- 82F8/IRQ3 Enable onboard Serial port 2 and address is 2F8,Using IRQ3. (Default Value)
- **▶ 3E8/IRQ4** Enable onboard Serial port 2 and address is 3E8,Using RQ4.
- → 2E8/IRQ3 Enable onboard Serial port 2 and address is 2E8,Using RQ3.
- 8Disabled Disable onboard Serial port 2.

#### F**OnBoard Parallel port**

.

 $\bullet$ This feature allows you to select from a given set of parameters if the parallel port uses the onboard I/O controller.

- **▶ 378/IRQ7** Enable onboard LPT port and address is 378, Using IRQ7.(Default Value)
- **▶ 278/IRQ5** Enable onboard LPT portand address is 278, Using RQ5.

- 33 - BIOS Setup

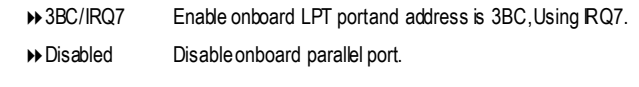

#### F**Parallel Port Mode**

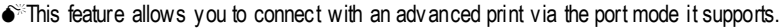

- → SPP Using Parallel port as Standard Parallel Portusing IRQ7. (Default Value)
- 8EPP UsingParallel port as Enhanced Parallel PortIRQ5.
- ECP Using Parallel portas Extended Capabilities Port using RQ7.
- 8ECP+EPP Using Parallel port as ECP & EPP mode.

#### F**Game Port Address**

- 8Disabled Disabled this function. → 201 Set Game Port Address to 201. (Default Value)
- ◆ 209 SetGame Port Address to 209.

# F**Midi Port Address**

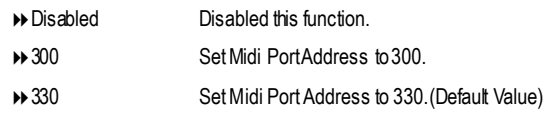

# F**Midi Port IRQ**

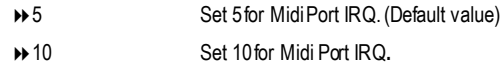

# **Power Management Setup**

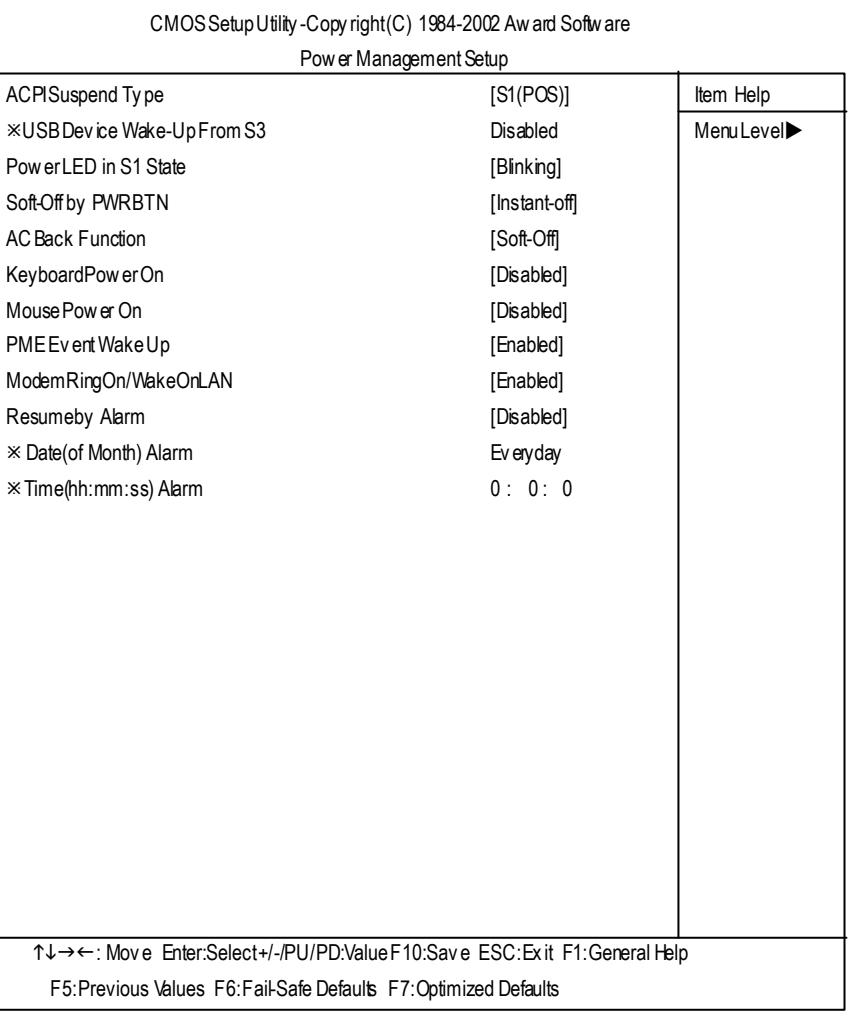

Figure 5: Power Management Setup

- 35 - BIOS Setup

# F**ACPI Suspend Type**

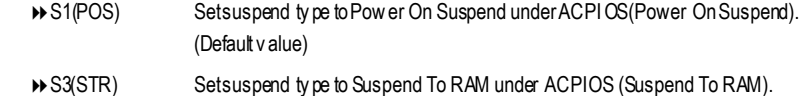

## F**USB Device WakeupFrom S3(When ACPI Suspe ndType is set [S3(S TR)])**

USB device wakeup From S3 can be set whenACPI standby state set to S3/STR.

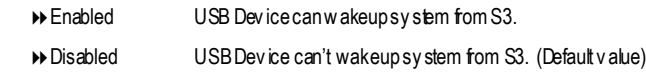

#### F**Power LED in S1 State**

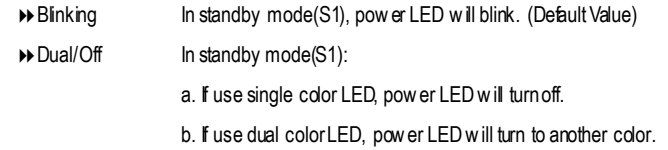

## F**Soft-off by PWRBTN**

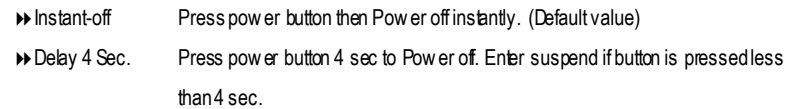

#### F**AC Back Function**

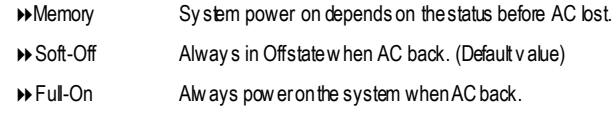

#### F **Keyboard Power On**

This feature allow s you to set the method for powering-on the system.

The option "Password" allow s you to set up to 8 alphanumeric characters to power-on the system. The option "Any Key" allows y ou to touch the key board to power on the system.

The option "Keyboard 98" allows you to use the standard keyboard 98 to power on the system.

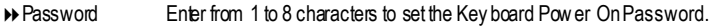

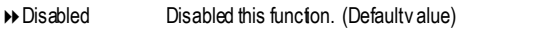

8Key board98 Ify ourkeyboardhave "POWERKey "buton, y oucanpress thekey to power ony our sy stem.

GA-7VA-C Motherboard - 36 -

# **English**

#### F**M ouse Power On**

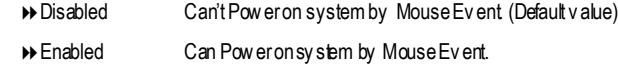

#### F **PME Event Wake up**

- $\bullet^*$  When set at Enabled, any PCI-PM event awakes the system from a PCI-PM controlled state.
- $\bullet^*$  This feature requires anATX pow ersupply that provides at least 1A on the +5VSB lead.

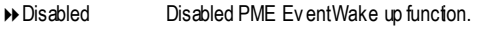

8Enabled Enabled PME Ev entWake upfunction. (DefaultValue)

#### F**ModemRing On/ WakeOnLAN(WhenAC Back Function is set to [Soft-Off])**

- $\bullet^*$  Youcan enablewake on LAN feature by the "Modem RingOn/WakeOnLAN" or "PME Ev ent Wake up"when the M/B has "WOL" onboard connector. Only enabled the feature by "PME Ev entWake up".
- $\bullet^*$  Anincoming call v ia modem awakes the sy stem from its soft-off mode.
- $\bullet^*$  When set at Enabled, an input signal comes from the other client.
	- Serv er on the LAN awaks the sy stem from a soft off state if connected ov er LAN.
	- 8Disabled Disabled Modem RingOn / Wake On LAN function.
	- 8Enabled Enabled Modem Ring On / Wake On LAN function. (Default Value)

#### F**Resume by Alarm**

Youcan set "Resumeby Alarm" item to enabled and key in Data/time to power on system.

- 8Disabled Disable this function. (Default Value)
- 8Enabled Enable alarm function to POWERON sy stem.
- IfRTC Alarm Lead To Power On is Enabled.

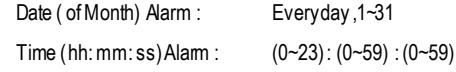

- 37 - BIOS Setup

# **PnP/PCI Configurations**

CMOSSetupUtility -Copy right(C) 1984-2002 Award Software

PnP/PCIConfigurations

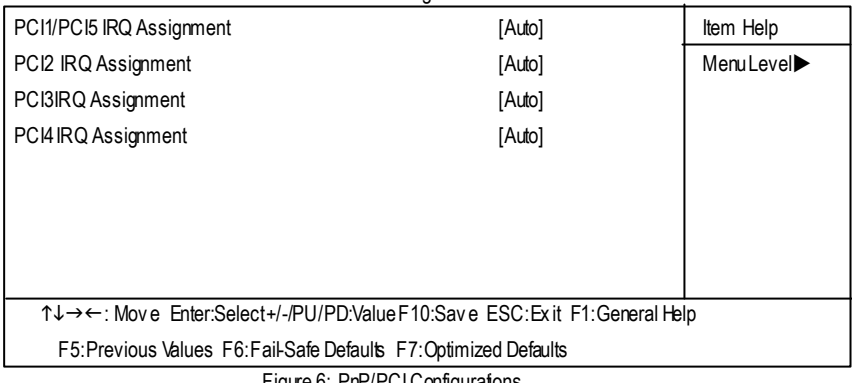

Figure 6: PnP/PCI Configurations

# F**PCI1/PCI5 IRQ Assignment**

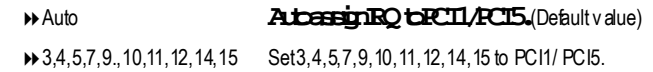

## F**PCI2 IRQ Assignment**

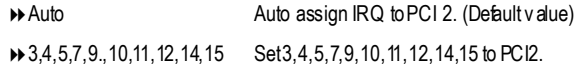

## F**PCI3 IRQ Assignment**

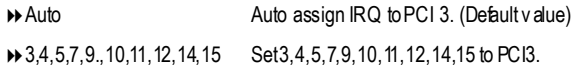

## F**PCI4 IRQ Assignment**

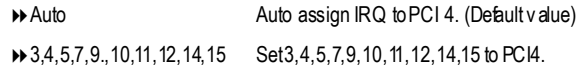

GA-7VA-C Motherboard - 38 -

# **PC Health Status**

# CMOSSetupUtility -Copy right(C) 1984-2002 Award Software PC Health Status Reset Case Open Status **Interval 2 and 2 and 2 and 2 and 2 and 2 and 3 and 3 and 3 and 3 and 3 and 3 and 4 and 4 and 4 and 4 and 4 and 4 and 4 and 4 and 4 and 4 and 4 and 4 and 4 and 4 and 4 and 4 and 4 and 4 and 4 and 4 a** CaseOpened No No No MenuLevel VCORE 1.810V DDRVtt 1.248V +3.3V 3.280V + 5V 4.919 V +12V 11.968V 5VSB 5.053V CurrentSy stem Temperature 27°C Current CPU FAN Speed 3183RPM Current SYSTEM FAN speed 0RPM CPU FAN Fail Warning **Example 20** [Disabled] SYSTEM FAN Fail Warning **Example 20** [Disabled] CPUShutdownTemperature [Disabled] Current CPU Temperature 34°C/93°F n↓→←: Mov e Enter: Select +/-/PU/PD: Value F10: Save ESC: Ex it F1: General Help F5:Previous Values F6:Fail-Safe Defaults F7:Optimized Defaults

Figure7: PC HealthStatus

#### C**Res et Case Open Status**

#### C**Case Opened**

If the case is closed, "Case Opened" will show "No".

If the case hav e been opened, "Case Opened" will show "Yes".

If y ou want to reset"Case Opened" v alue, set"Reset Case Open Status" to "Enabled" and save CMOS, your computer will restart.

#### F**Current Voltage (V) VCORE/DDRVtt/ +3.3V/ +5V /** +**12V / 5VSB**

Detect sy stem's v oltage status automatically.

- 39 - BIOS Setup

# F**Current CPU Temperature (**°**C)**

Detect CPU Temp. automatically.

# F**Current CPU FAN / SYSTEM FAN Speed (RPM)**

Detect Fan speed status automatically.

## F**CPU Shutdown Temperature**

- D Enabled Sy stem shutdown when current CPU temperature over than 110°C
- 8Disabled Don'tmonitor current temperature.(Default v alue)

# F**Fan Fail Warning ( CPU / SYSTEM)**

- 8Disabled Don'tmonitor current fan speed. (Default v alue)
- 8Enabled Alarmwhen stops.

# **Frequency/Voltage Control**

#### CMOSSetupUtility -Copy right(C) 1984-2002 Award Software

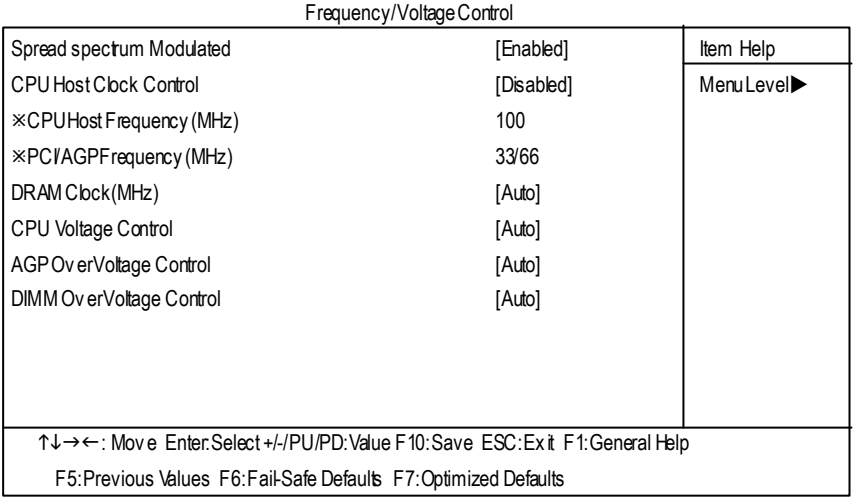

Figure 8: Frequency / Voltage Control

¯Those items will be available when "CPU Host Clock Control" is set to Enabled.

#### F**Spread spectrum Modulated**

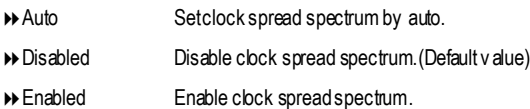

#### F**CPUHost Clock Control**

Note: If sy stem hangs up before enter CMOS setup utility, wait for 20 sec for times out reboot. When time out occur, sy stem will reset and run at CPU default Host clock at next boot.

- 8Disable Disable CPUHost Clock Control.(Default v alue)
- **BENABLE Enable CPU Host Clock Control.**

## F**CPUHost Frequency (MHz) (By switch SW1)**

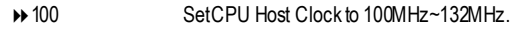

- 8133 SetCPU Host Clock to 133MHz~165MHz.
- 8166 SetCPU Host Clock to 166MHz~200MHz.

-41 - BIOS Setup

#### F**PCI/AGP Frequency (MHz)**

 $\rightarrow$  The v alues depend on CPU HostFrequency(Mhz).

# F**DRAM Clock (MHz)**

8Please set DRAM Clock according to y ourrequirement. If you useDDR200 DRAM module, pleaseset "DRAM Clock(MHz)" to "100-DDR200". If you useDDR266DRAM module, please set "DRAM Clock(MHz)" to "133-DDR266". If you useDDR333DRAM module, please set "DRAM Clock(MHz)" to "166-DDR333". If you useDDR400DRAM module, please set "DRAM Clock(MHz)" to "200-DDR400". Incorrect usingitmay causey our systembroken. Forpower End-User use only ! 8Auto SetMemory frequency by DRAM SPDdata. (Default v alue)

#### F**CPUOverVoltage Control**

IncreaseCPU v oltagemay get stable for Ov er\_Clock. But it may damage to CPU whenenable this feature.

8Auto Supply v oltage as CPU reguired. (Default v alue)

 $\triangleright$  +5% / +7.5% / +10% Increase voltage range as user selected.

#### F**AGP OverVoltage Control**

Increase AGP v oltage may get stable for Ov er\_Clock. But it may damage to AGP Card when enable this feature.

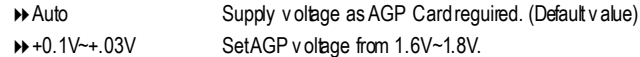

#### F**DIMM OverVoltage Control**

Increase DRAM v oltage may getstable for Ov er\_Clock. But it may damage to DRAM module whenenable his feature.

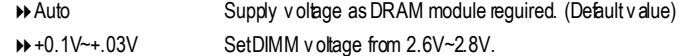

# **TopPerformance**

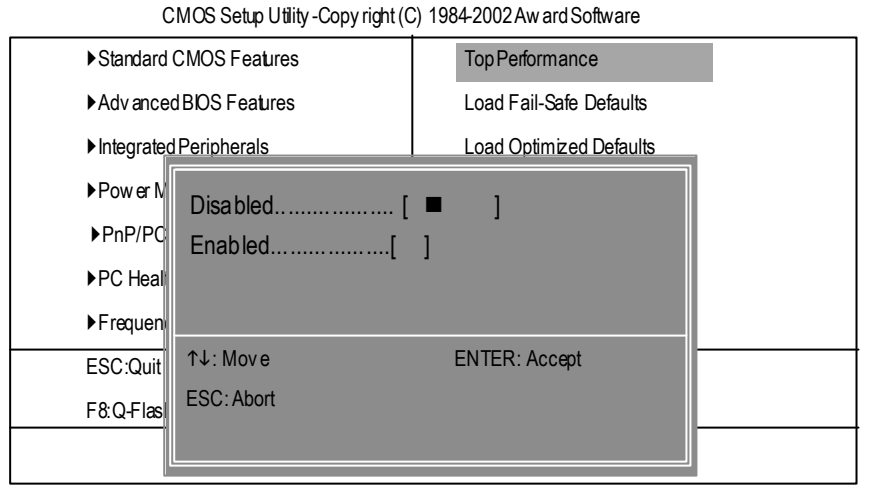

#### Figure 9: Top Performance

## **Top Performance**

If you wish to maximize the performance of your system, set "Top Performance" as "Enabled".

- 8Disabled Disable this function. (Default Value)
- 8Enabled EnableTop Performance function.

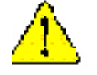

**You must check whether your RAM, CPU support over clock when you set "Top Performance"to "Enabled".**

-43 - BIOS Setup

# **Load Fail-Safe Defaults**

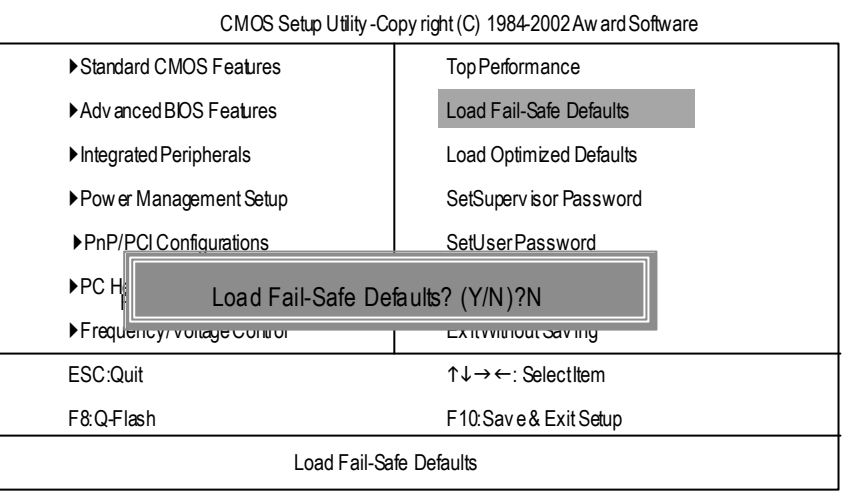

Figure11: Load Fail-Safe Defaults

## F**Load Fail-Safe Defaults**

Fail-Safe defaults contain the most appropriate values of the system parameters that allow minimum sy stem performance.

GA-7VA-C Motherboard - 44 -

# **Load Optimized Defaults**

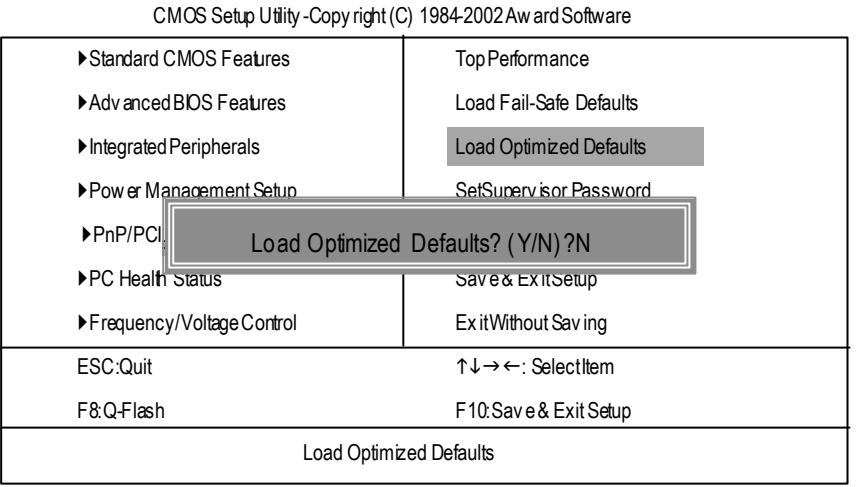

Figure 12: Load Optimized Defaults

## F**Load Optimized Defaults**

Selecting this field loads the factory defaults for BIOS and Chipset Features which the system automatically detects.

-45 - BIOS Setup

# **Set Supervisor/User Password**

CMOS Setup Utility -Copy right (C) 1984-2002 Aw ard Software

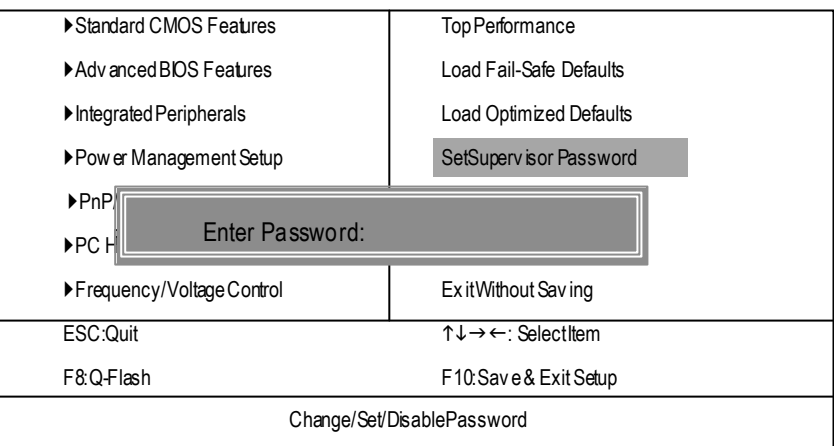

#### Figure 13:Password Seting

When you select this function, the following message will appear at the center of the screen to assist you in creating a password.

Type the password, up to eight characters, and press <Enter>. You will be asked to confirm the password. Type the password again and press <Enter>. You may also press <Esc> to abort the selection and not enter a password.

To disable password, just press <Enter> when you are prompted to enter password. A message "PASSWORD DISABLED**"** will appear to confirm the password being disabled. Once the password is disabled, the system will boot and you can enter Setup freely.

The BIOS Setup program allows you to specify two separate passwords: a SUPERVISOR PASS-WORD and a USER PASSWORD**.** When disabled, anyone may access all BIOS Setup program function. When enabled, the Supervisor passw ord is required for entering the BIOS Setup program and having full configuration fields, the User password is required to access only basic items. If you select **"**System**"** at **"**Security Option**"** in Advance BIOS Features Menu, you will be prompted for the password every time the system is rebooted or any time you try to enter Setup Menu.

If you select "Setup"at "Security Option" in Advance BIOS Features Menu, you will be prompted only w hen you try to enter Setup.

GA-7VA-C Motherboard - 46 -

# **Save & Exit Setup**

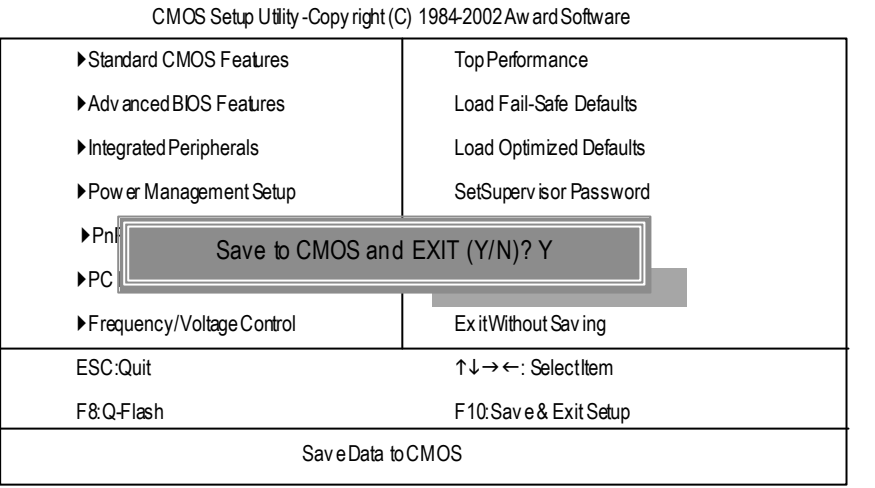

Figure 14: Save & Ex it Setup

Type "Y" will quit the Setup U tility and save the user setup value to RTC CMOS. Type "N" w ill return to Setup Utility.

-47 - BIOS Setup

# **Exit Without Saving**

CMOS Setup Utility -Copy right (C) 1984-2002 Aw ard Software

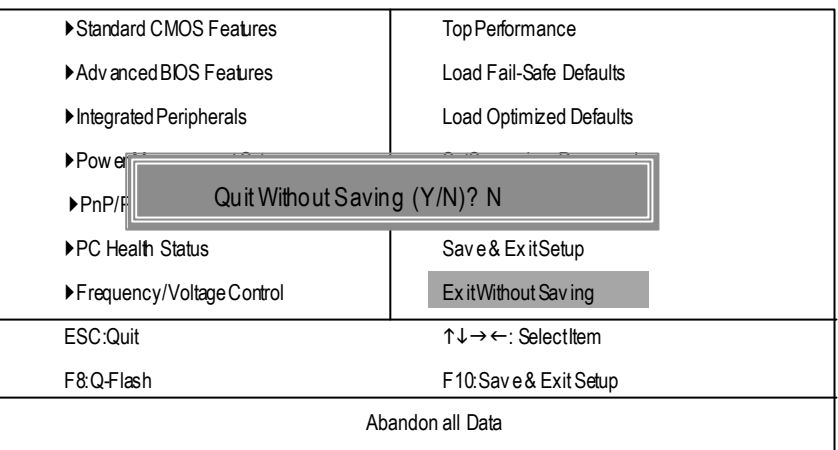

Figure 15: Ex it Without Saving

Type "Y" will quit the Setup Utility without saving to RTC CMOS. Type "N" w ill return to Setup Utility.

GA-7VA-C Motherboard - 48 -

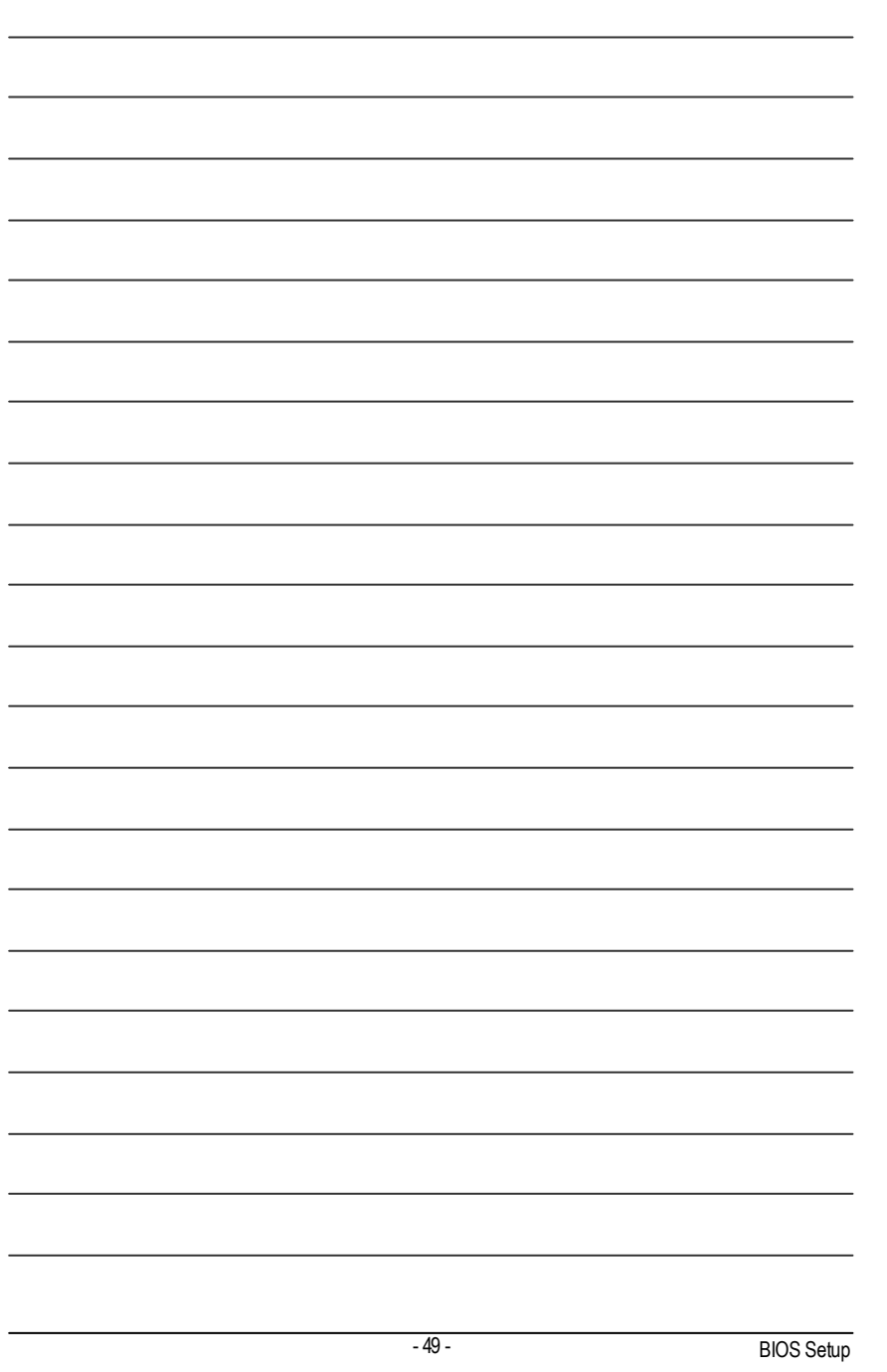

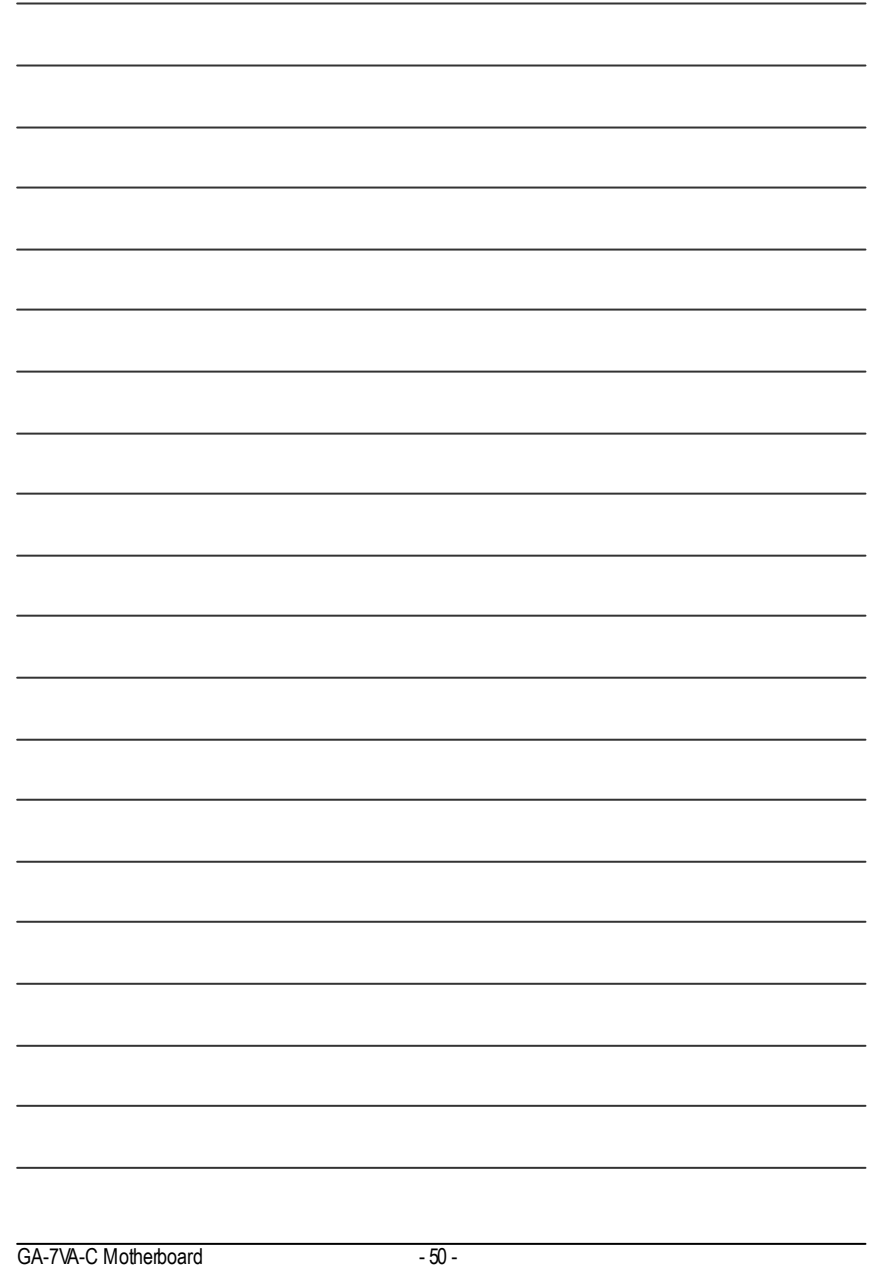

# **Chapter 4 Technical Reference**

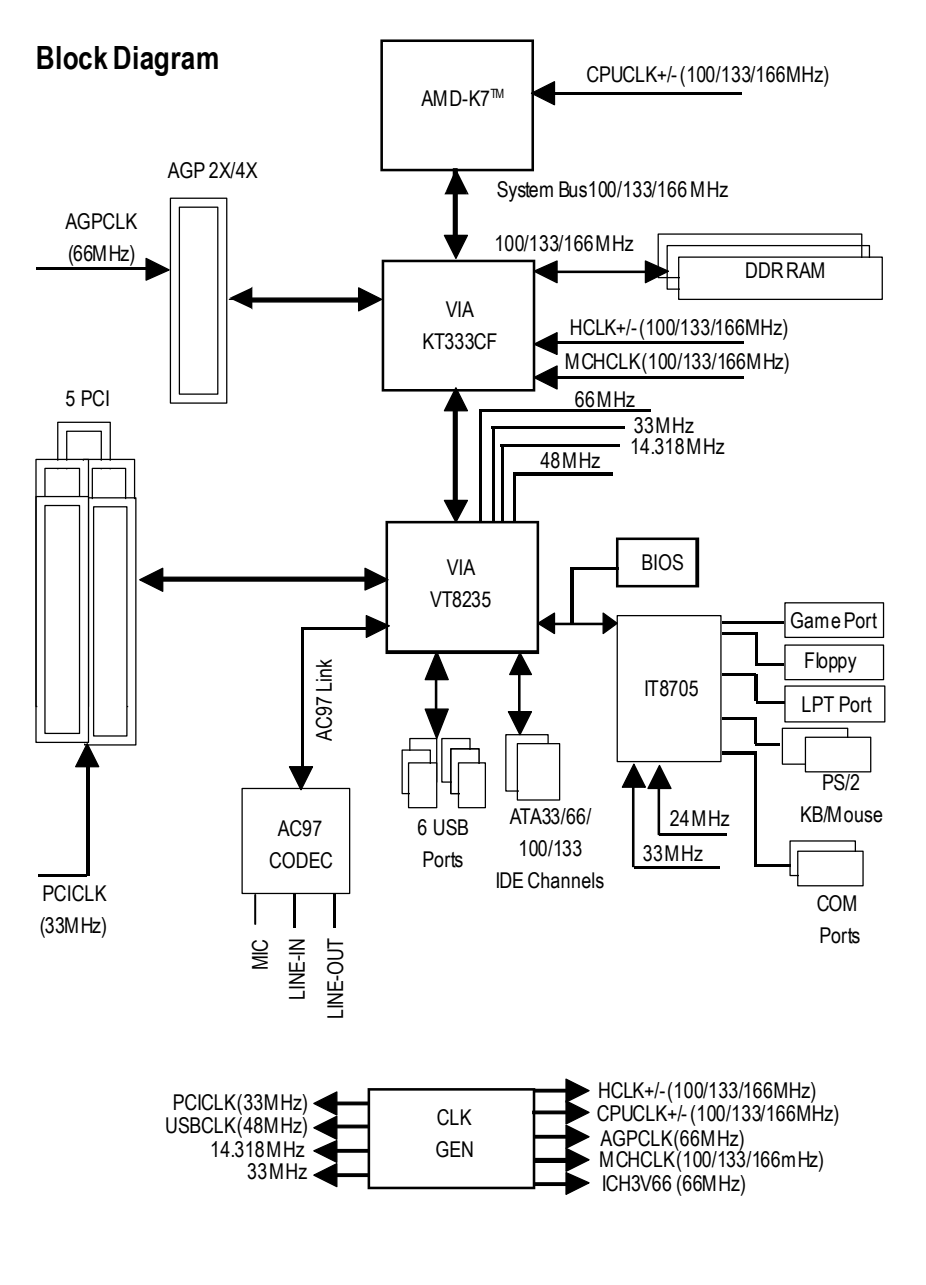

- 51 - Technical Reference

# **BIOS Flash Procedure**

# Method 1:

We use GA-7VTX motherboard and Flash841 BIOS flash utility as example. Please flash the BIOS according to the following procedures if you are now under the DOS mode. Flash BIOS Procedure:

STEP 1:

(1) Please make sure yoursystemhas installed the extraction utility such as winzip or pkunzip. Firstly you have to install the extraction utility such as winzip or pkunzip for unzip the files. Both of these utilities are available on many shareware download pages like http://www..cnet.com

STEP 2: Make a DOS boot diskette. (See example: Windows 98 O.S.) Beware: WindowsME/2000 are not allowed to make a DOS bootdiskette.

(1) With an available floppy disk in the floppy drive. Please leave the diskette "UN-write protected" type. Double click the "My Computer" icon from Desktop, then click "3.5 diskette (A)" and right click to select"Format (M)"

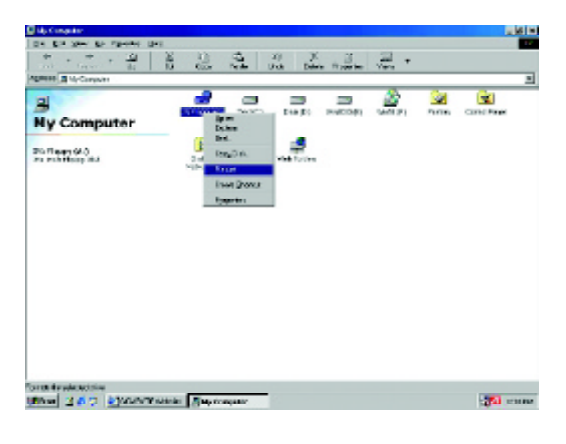

(2) Select the "Quick (erase)" for Format Type, and pick both "Display summary when finished" and "Copy system files", after that press "Start". That will format the floppy and transfer the needed system files to it.

Beware: This procedure will erase all the prior data on thatfloppy, so please proceed accordingly.

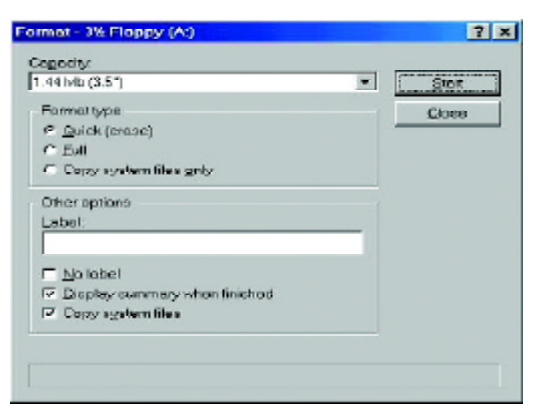

(3) After the floppy has been formatted completely, please press "Close".

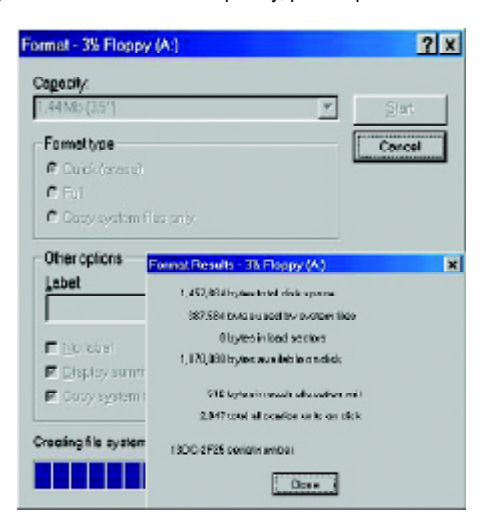

- 53 - Technical Reference

STEP 3: Download BIOS and BIOS utility program.

(1) Please go to Gigabyte website http://www.gigabyte.com.tw/index.html, and click "Support".

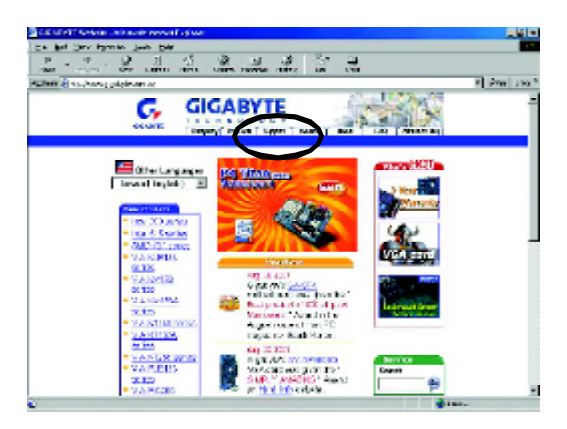

(2) From Support zone, click the "Motherboards BIOS & Drivers".

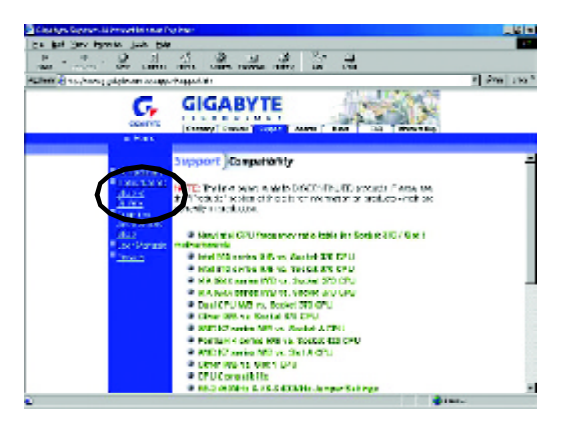

GA-7VA-C Motherboard - 54 -

optional menu to obtain BIOS flash files. ᄈ  $22$  ,  $2$  ,  $2$  ,  $2$ 즶 芦  $1 - 1 - 1$ **GIGABYTE** G, **County American SEP HOOK** ğ.  $24$  flasses  $-22$   $\overline{2}$ izare.  $\overline{\mathbb{E}}$  is an ú,  $\sim$   $\pm$ 

(3) We use GA-7VTXmotherboard as example. Please selectGA-7VTX byModel or Chipset

(4) Select an appropriate BIOS version (For example: F4), and click to download the file. Itwill pop up a file download screen, then select the "Open this file from its current location" and press "OK".

٠Ē ويعدده

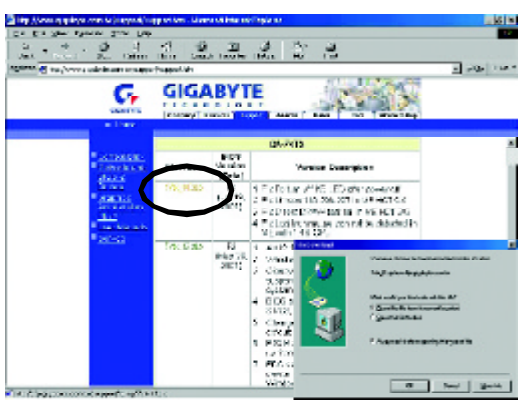

- 55 - Technical Reference

(5) At this time the screen shows the following picture, please click "Extract" button to unzip the files.

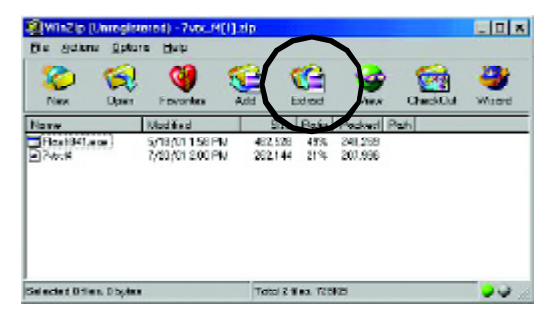

(6) Please extract the download files into the clean bootable floppy disk A mentioned in STEP 2, and press "Extract".

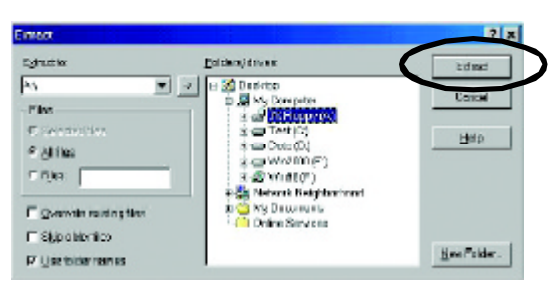

GA-7VA-C Motherboard - 56 -

**English**

STEP 4: Make sure the system will boot from the floppy disk.

(1) Insert the floppy disk (contains bootable program and unzip file) into the floppy drive A. Then, restart the system. The system will boot from the floppy disk. Please press <DEL> key to enter BIOS setup main menu when system is boot up.

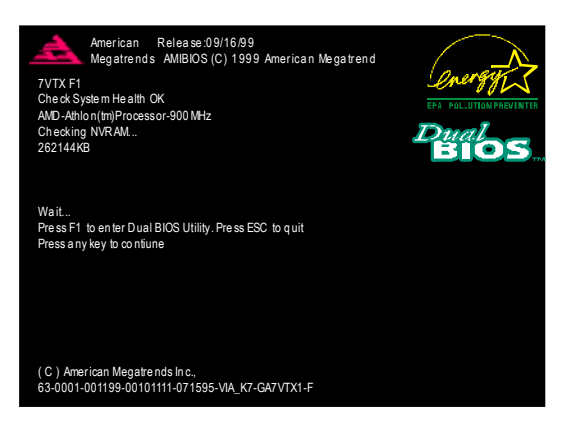

(2) Once you enter the BIOS setup utility, the main menu will appear on the screen. Use the arrows to highlight the item "BIOS FEATURES SETUP".

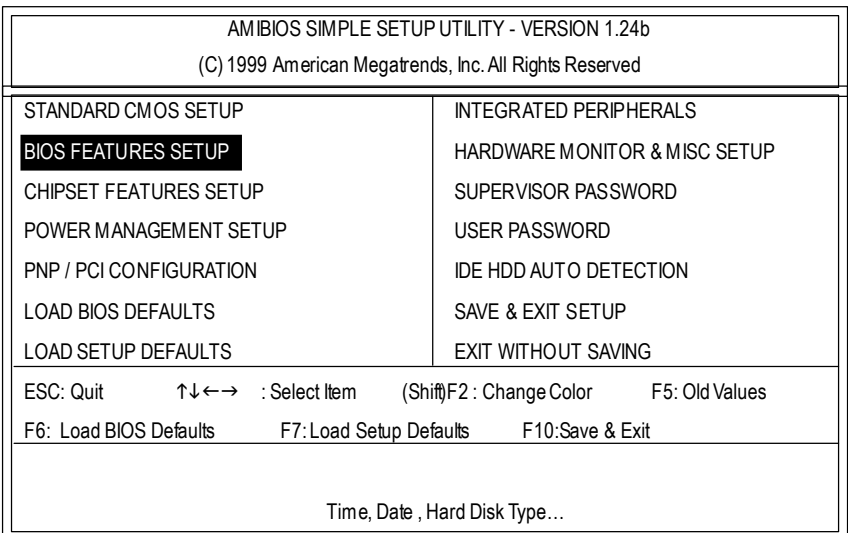

- 57 - Technical Reference

(3) Press "Enter" to enter "BIOS FEATURES SETUP" menu. Use the arrows to highlight the item "1st Boot Device", and then use the "Page Up" or "Page Down" keys to select "Floppy".

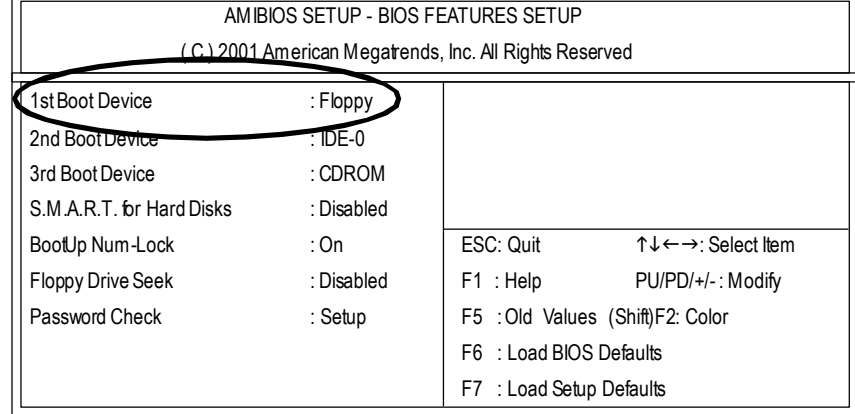

(4) Press "ESC" to go back to previous screen. Use the arrows to highlight the item "SAVE & EXIT SETUP" then press "Enter". System will ask "SAVE to CMOS and EXIT (Y/N)?" Press "Y" and "Enter" keys to confirm. Now the system will reboot automatically, the new BIOS setting will be taken effect next boot-up.

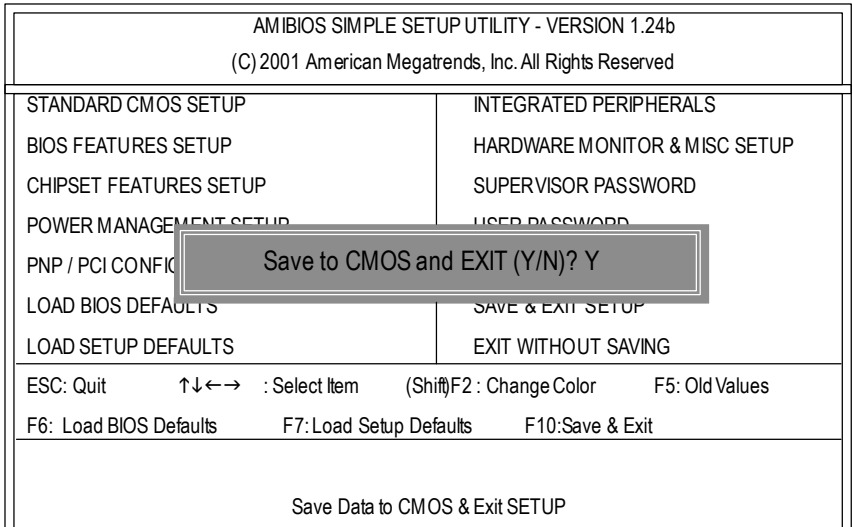

GA-7VA-C Motherboard - 58 -

STEP 5: BIOS flashing.

(1) After the system boot from floppy disk, type "A:\> dir/w" and press "Enter" to check the entire files in floppy A. Then type the "BIOS flash utility" and "BIOS file" after A:\>. In this case you have to type "A:\> Flash841 7VTX.F4" and then press "Enter".

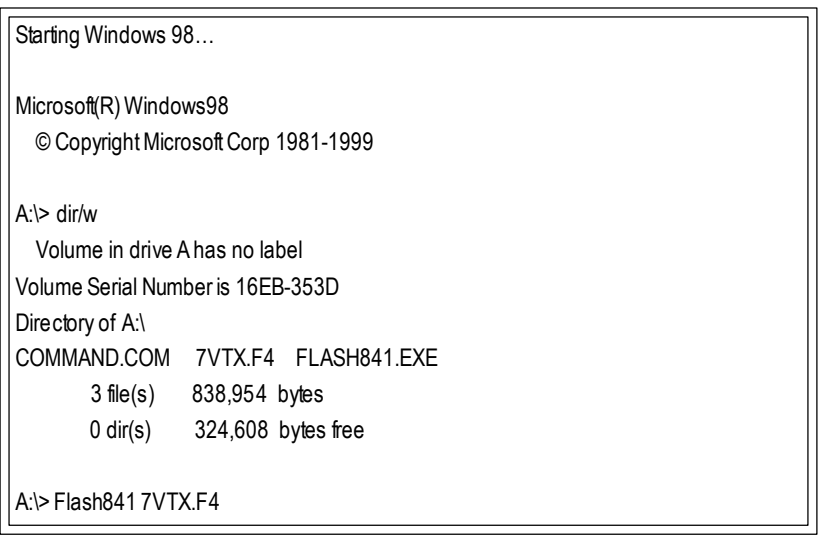

(2) Now screen appears the following Flash Utilitymain menu. Press "Enter", the highlighted item will locate on the model name of the right-upper screen. Right after that, press "Enter" to start BIOS Flash Utility.

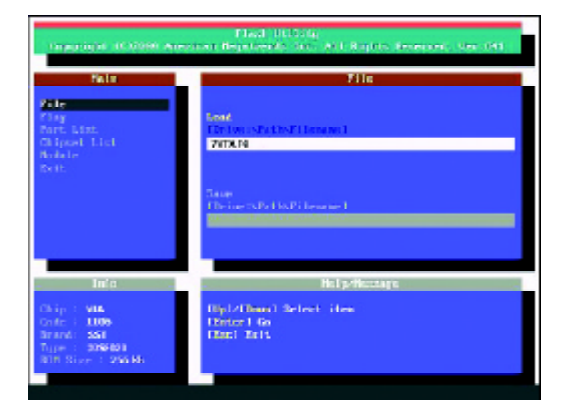

- 59 - Technical Reference

(3) Itwill pop up a screen and asks "Are you sure to flash the BIOS?" Press [Enter] to continue theprocedure, or press [ESC] to quit.

Beware: Please do not turn off the system while you are upgrading BIOS. It will render your BIOS corrupted and system totally inoperative.

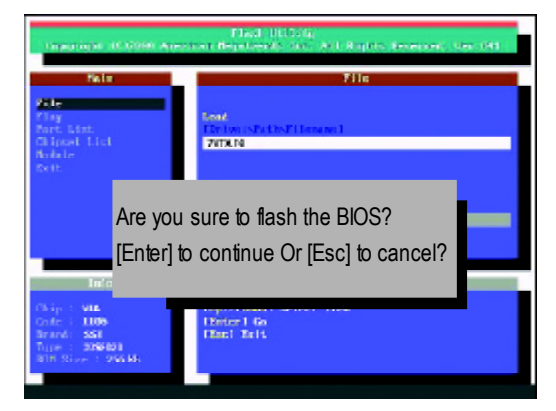

(4) The BIOS flash completed. Please press [ESC] to exit Flash Utility.

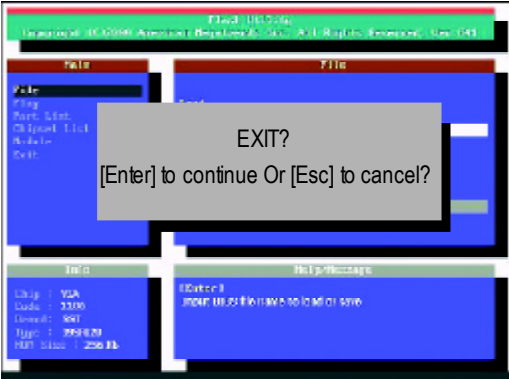

STEP 6: Load BIOS defaults.

Normally the system redetects all devices after BIOS has been upgraded. Therefore, we highly recommend reloading the BIOS defaults after BIOS has been upgraded. This important step resets everything after the flash.

(1) Take out the floppy diskette from floppy drive, and then restart the system. The boot up screen will indicate your motherboard model and current BIOS version.

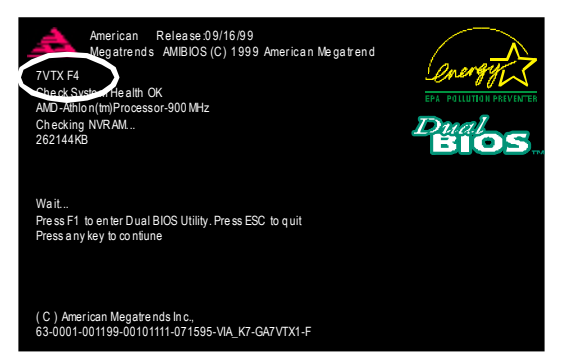

(2) Don't forget to press <DEL> key to enter BIOS setup again when system is boot up. Use the arrows to highlight the item "LOAD SETUP DEFAULTS" then press "Enter". System will ask "Load Setup Defaults (Y/N)?" Press "Y" and "Enter" keys to confirm.

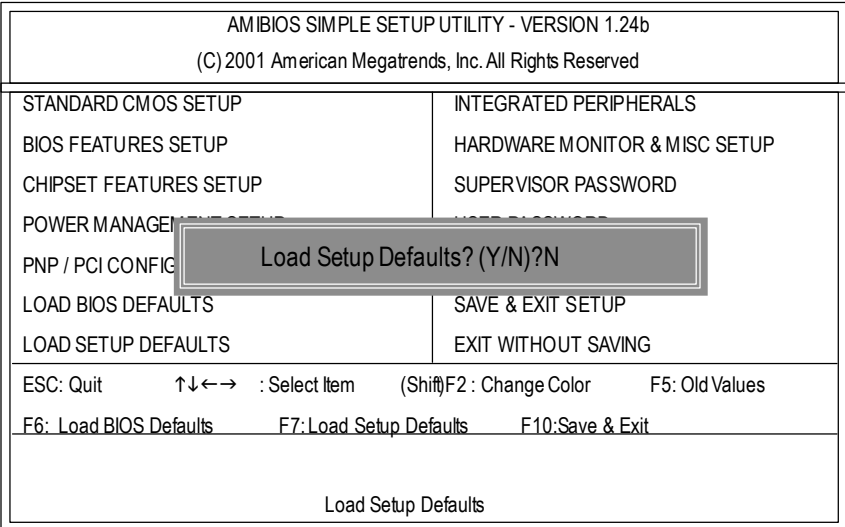

- 61 - Technical Reference

(3) Use the arrows to highlight the item "SAVE & EXIT SETUP" and press "Enter". System will ask "SAVE to CMOS and EXIT (Y/N)?" Press "Y" and "Enter" keys to confirm. Now the system will reboot automatically, the new BIOS setting will be taken effect next boot-up.

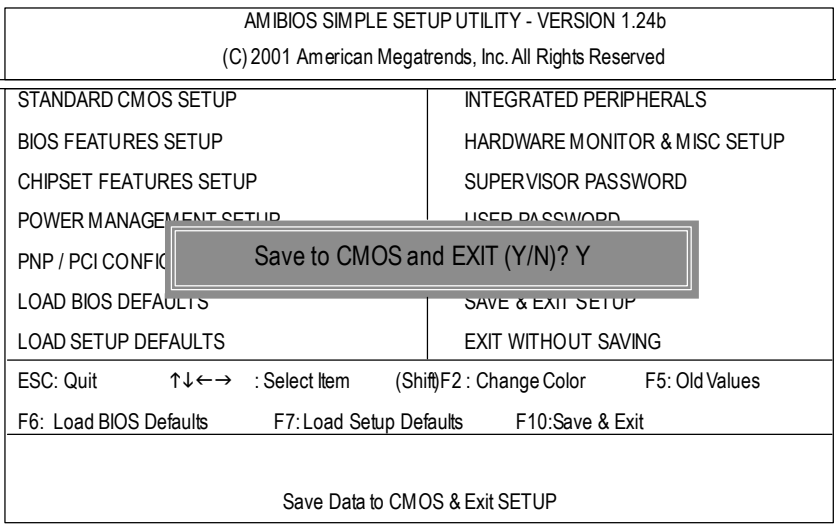

(4) Congratulate you have accomplished the BIOS flash procedure.

GA-7VA-C Motherboard - 62 -

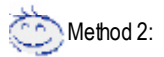

# **Q-Flash Introduction**

# **A. What is Q-Flash Utility?**

Q-Flash utility is a pre-O.S. BIOS flash utility enables users to update its BIOS within BIOS mode, no more fooling around any OS.

## **B. Howto use Q-Flash?**

a. After power on the computer, pressing <Del> immediately during POST (Power On Self Test) it will allow you to enter AWARD BIOS CMOS SETUP, then press <F8> to enter Q-Flash utility.

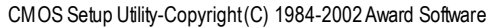

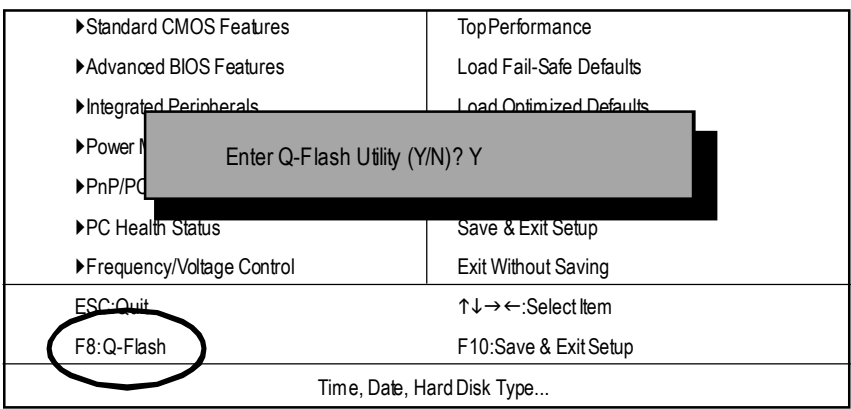

b. Q-Flash Utility

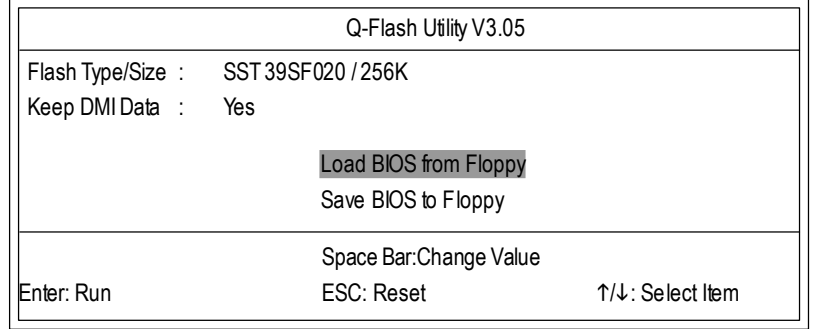

- 63 - Technical Reference

# **Load BIOSFrom Floppy**

 $\mathcal P$ In the A:drive, insert the "BIOS" diskette, then Press Enter to Run.

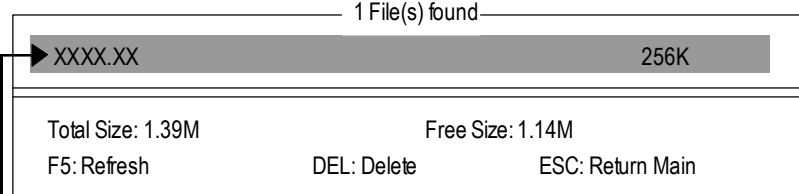

Where XXXX.XX is name of the BIOS file.

Press Enter to Run.

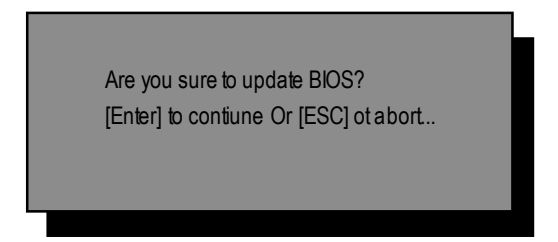

Press Enter to Run.

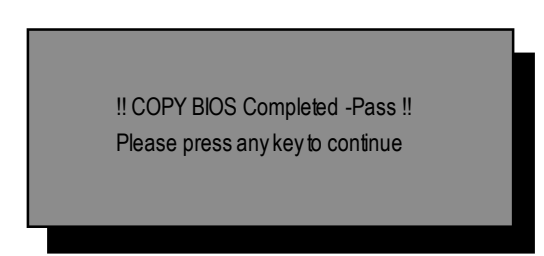

Congratulation! You have completed the flashed and nowcan restart system.

GA-7VA-C Motherboard - 64 -

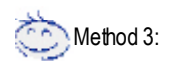

If you don't have DOS boot disk, we recommend that you used Gigabyte @BIOS™ program to flash BIOS.

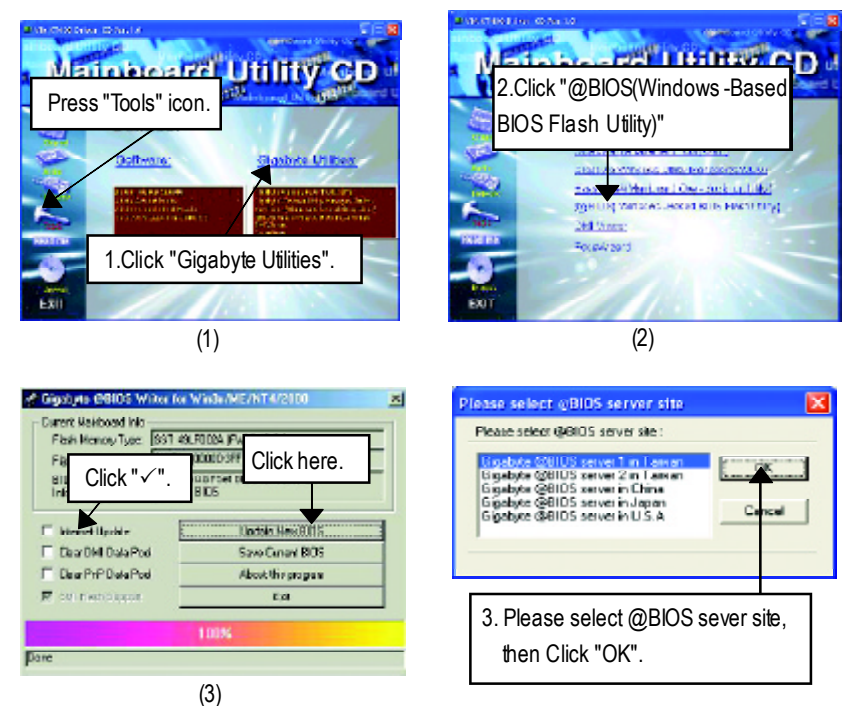

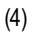

Methods and steps:

I. Update BIOS through Internet

- a. Click "InternetUpdate" icon
- b. Click "Update New BIOS" icon
- c. Select@BIOS™ sever
- d. Select the exact model name on your motherboard
- e. System will automatically download and update the BIOS.

- 65 - Technical Reference

#### **II. Update BIOS NOT through Internet:**

- a. Do not click "InternetUpdate" icon
- b. Click "Update New BIOS"
- c. Please select"All Files" in dialog box while opening the old file.
- d. Please search for BIOS unzip file, downloading from internet or any other methods (such as: 7VA.F6).
- e. Complete update process following the instruction.

## III. Save BIOS

In the very beginning, there is "Save Current BIOS" icon shown in dialog box. It means to save the current BIOS version.

IV. Check out supported motherboard and Flash ROM:

In the very beginning, there is "About this program" icon shown in dialog box. It can help you check outwhich kind ofmotherboard and which brand of Flash ROMare supported.

#### Note:

- a. In method I, if it shows two ormore motherboard's model names to be selected, please make sure your motherboard's model name again. Selecting wrong model name will cause the system unbooted.
- b. In method II, be sure that motherboard's model name in BIOS unzip file are the same as your motherboard's. Otherwise, your system won't boot.
- c. In method I, if the BIOS file you need cannot be found in @BIOS™ server, please go onto Gigabyte's web site for downloading and updating it according to method II.
- d. Please note that any interruption during updating will cause system unbooted

# **@ BIOS Introduction**

# Gigabyte announces **@ BIOS** Windows BIOS live update utility

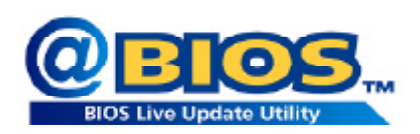

Have you ever updated BIOS by yourself? Or like many other people, you just know what BIOS is, but always hesitate to update it? Because you think updating newest BIOS is unnecessary and actually you don't know how to update it.

Maybe not like others, you are very experienced in BIOS updating and spend quite a lot of time to do it. But of course you don't like to do it too much. First, download different BIOS from website and then switch the operating system to DOS mode. Secondly, use different flash utility to update BIOS. The above process is not a interesting job. Besides, always be carefully to store the BIOS source code correctly in your disks as if you update the wrong BIOS, it will be a nightmare.

Certainly, you wonder why motherboard vendors could not just do something right to save your time and effort and save you from the lousy BIOS updating work? Here it comes! Now Gigabyte announces @BIOS— the first Windows BIOS live update utility. This is a smart BIOS update software. It could help you to download the BIOS from internetand update it. Not like the other BIOS update software, it's a Windows utility. With the help of "@BIOS', BIOS updating is no more than a click.

Besides, no matter which mainboard you are using, if it's a Gigabyte's product\*, @BIOS help you to maintain the BIOS. This utility could detect your correct mainboard model and help you to choose the BIOS accordingly. It then downloads the BIOS from the nearest Gigabyte ftp site automatically. There are several different choices; you could use "Internet Update" to download and update your BIOS directly. Or you may want to keep a backup for your current BIOS, just choose "Save Current BIOS" to save it first. You make a wise choice to use Gigabyte, and @BIOS update your BIOS smartly. You are now worry free from updating wrong BIOS, and capable to maintain and manage your BIOS easily. Again, Gigabyte's innovative product erects a milestone in mainboard industries.

For such a wonderful software, how much it costs? Impossible! It's free! Now, if you buy a Gigabyte's motherboard, you could find this amazing software in the attached driver CD. But please remember, connected to internet at first, then you could have a internet BIOS update from your Gigabyte @BIOS.

- 67 - Technical Reference

# **Easy Tune TM 4 Introduction**

#### **Gigabyte announces** *EasyTune TM 4***Windows based Overclocking utility**

EasyTune 4 carries on the heritage so as to pave the way for future generations.

Overclock" might be one of the most common issues in computer field. But have many users ever

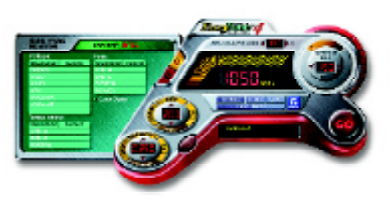

tried it? The answer is probably "no". Because "Overclock" is thought to be very difficult and includes a lot of technical know-how, sometimes "Overclock" is even considered as special skills found only in some enthusiasts. But as to the experts in "Overclock", what's the truth? They may spend quite a lot of time and money to study, try and use many different hardware or BIOS tools to do "Overclock". And even with these technologies, theystill learn that it's quite a risk because the safety

and stability of an "Overclock" system is unknown. Now everything is different because of a Windows based overclocking utility "EasyTune 4" --announced by Gigabyte. This windows based utility has totally changed the gaming rule of"Overclock". This is the first windows based overclocking utility is suitable for both normal and power users. Users can choose either "EasyMode" or "Advanced Mode" for overclocking attheir convenience. For users who choose "EasyMode", they just need to click "Auto Optimize" to have autoed and immediate CPU overclocking. This software will then overdrive CPU speed automatically with the result being shown in the control panel. If users prefer "Overclock" by them, there is also another choice. Click "Advanced Mode" to enjoy "sport drive" class Overclocking user interface. "Advanced Mode", allows users to change the system bus / AGP /Memory working frequency in small increments to getultimate systemperformance. It operates in coordination with Gigabyte motherboards. Besides, it is different from other traditional overclocking methods, EasyTune 4 doesn'trequire users to change neither BIOS nor hardware switch/ jumper setting; on the other hand, they can do "Overclock" at easy step. Therefore, this is a safer way for "Overclock" as nothing is changed on software or hardware. If user runs EasyTune 4 over system's limitation, the biggest lost is only to restart the computer again and the side effect is then well controlled.Moreover, ifone well-performed system speed has been tested in EasyTune 4, user can "Save" this setting and "Load" it in next time. Obviously, Gigabyte EasyTune 4 has already turned the "Overclock" technology toward to a newer generation. This wonderful software is now free bundled in Gigabyte motherboard attached in driver CD. Users may make a test drive of "EasyTune 4" to find outmore amazing features by themselves.

\*Some Gigabyte products are not fully supported by EasyTune 4. Please find the products supported list in the web site.

\*Any "Overclocking action" is at user's risk, Gigabyte Technology will not be responsible for any damage orinstability to yourprocessor, motherboard, or any other components.

GA-7VA-C Motherboard - 68 -
#### **R**2**e**-/**v**4**is**-**i**/**o**6**n**-C**Hi**h**st**a**o**n**r**n**y** el Audio Function Introduction

The installation of windows 98SE/2K/ME/XP is very simple. Please follow next step to install the function!

#### Stereo Speakers Connection and Settings:

We recommend that you use the speaker with amplifier to acquire the best sound effect if the stereo output is applied.

#### STEP 1:

Connectthe stereo speakers or earphone to "Line Out".

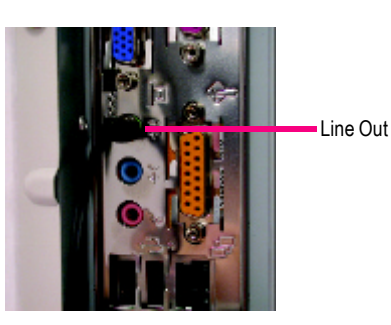

#### STEP 2 :

After installation of the audio driver, you 'll find an  $($ . icon on the taskbar's status area. Click the audio icon "Sound Effect" from the windows tray at the bottom of the screen.

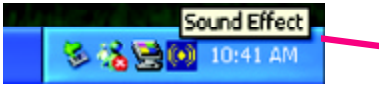

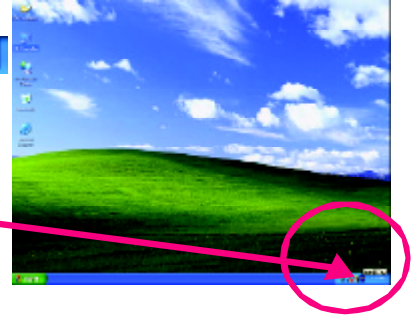

#### $STFP 3<sup>2</sup>$

177 kale footgand<br>Toroffist (Eyeller 1 el PStel fesal Select "Speaker Configuration", and choose the vrst of периодаже  $\bullet$ "2 channels for stereo speakers out put". a o Peer center **NOM** 2 channels mode for **Gilbone**  $\overline{\bullet}$ stereo speakers <sup>C</sup> Estuaria recipia **COL** output  $\overline{u}$ 

- 69 - Technical Reference

#### 4 Channel Analog Audio Output Mode

#### STEP 1 :

Connect the front channels to "LineOut",the rear channels to "Line In".

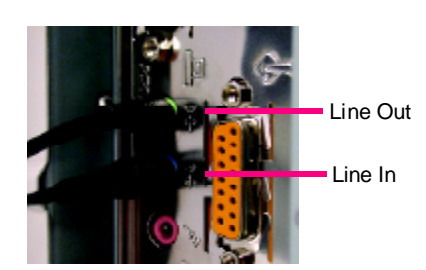

#### STFP<sub>2</sub>:

After installation of the audio driver, you 'll find an  $(9)$ icon on the taskbar's status area. Click the audio icon "Sound Effect" from the windows tray at the bottom of the screen.

多名をの

Sound Effect

10:41 AM

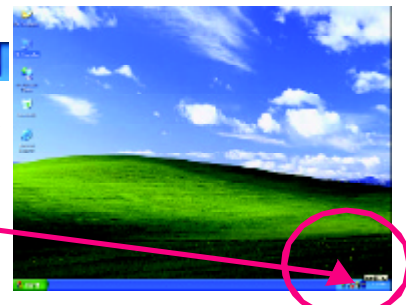

#### STEP 3 :

Select"Speaker Configuration", and choose the "4 channels for 4 speakers output". Disable "Only SURROUND-KIT", and press "OK".

4 channels mode for 4

In vithet Equity 19  $\begin{array}{r} \begin{array}{c} \text{if a number of nodes} \\ \text{if one column} \end{array} \end{array}$ a o **NOM** o Mahalimintasi<br>Pangkan anan **U** Fallowell o Schamisruck is

When the "Environment settings" is "None", the sound would be performed as stereomode (2 channels output). Please select the other settings for 4 channels output.

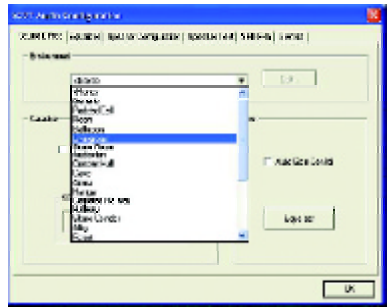

GA-7VA-C Motherboard - 70 -

# **English**

#### Basic 6 ChannelAnalog Audio Output Mode

Use the back audio panel to connect the audio output withoutany additional module.

#### STEP 1 :

Connect the front channels to "Line Out", the rear channels to "Line In", and the Center/Subwoofer channels to "MIC In ".

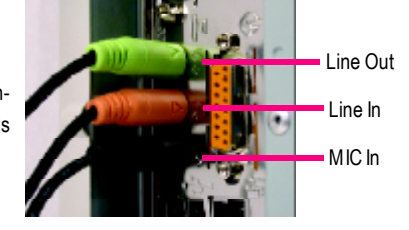

#### STEP 2 :

After installation of the audio driver, you 'll find an  $\left( \circ \right)$ icon on the taskbar's status area. Click the audio icon "Sound Effect" from the windows tray at the bottom of the screen.

> Sound Effect 10:41 AM

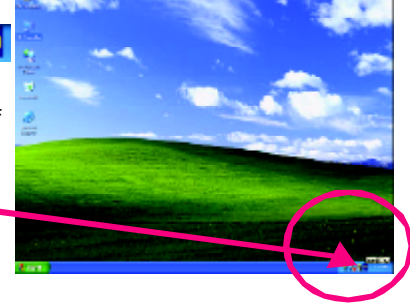

#### STEP 3 :

Select"Speaker Configuration", and choose the "6 channels for 5.1 speakers out put".

Disable "Only SURROUND-KIT" and pess "OK"

S

6 6 channels mode for 5.1 speakers output

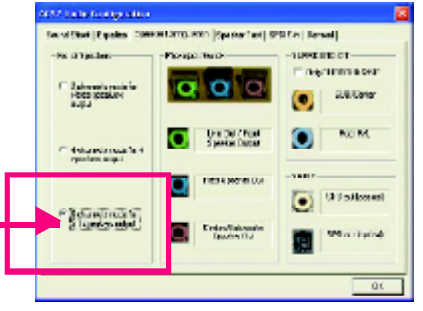

- 71 - Technical Reference

#### Advanced 6 Channel Analog Audio Output Mode (using Audio Combo Kit, Optional Device):

(Audio Combo Kit provides SPDIF output port : optical & coaxis and SURROUND-KIT : Rear R/L & Center/subwoofer)

#### SURROUND-KIT access analog output to rear

channels andCenter/Subwoofer channels. Itis the best solution if you need 6 channel output, Line In and MIC at the same time. "SURROUND-KIT" is included in the GIGABYTE unique "Audio Combo Kit" as picture.

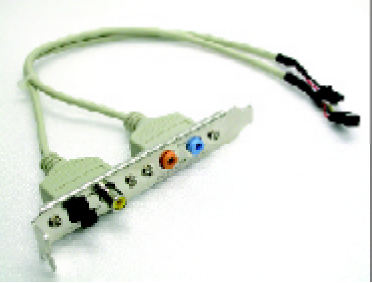

#### STEP 1 :

Insert the "Audio Combo Kit" in the back of the case, and fix it with the screw.

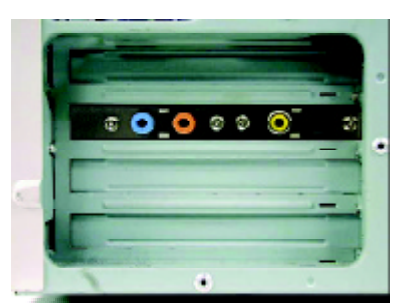

#### STEP 2 :

Connect the "SURROUND-KIT" to SUR\_CEN on the M/B.

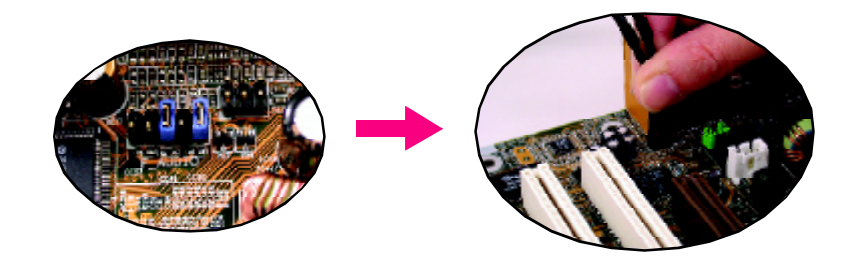

GA-7VA-C Motherboard - 72 -

## **English**

#### STEP 3 : Connect the front channels to back audio panel's

"Line Out", the rear channels to SURROUND-KIT's REAR R/L, and the Center/Subwoofer channels to SURROUND-KIT's SUB CENTER.

#### STEP 4 :

Click the audio icon "Sound Effect" from the windows tray at the bottom of the screen.

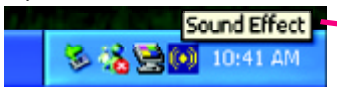

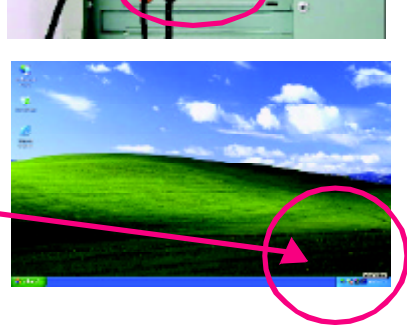

**Comma** 

 $\overline{\bullet}$ **EALCorp** 

#### STEP 5 :

Select "Speaker Configuration", and choose the "6 channels for 5.1 speakers output".

Enable "Only SURROUND-KIT" and press "OK".

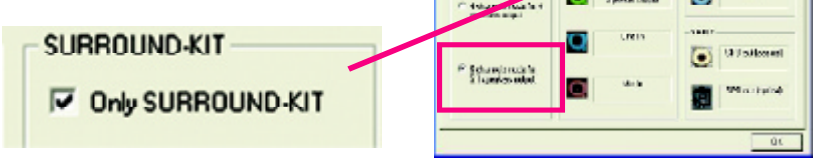

ia bi f orters and first if your

Zahrenia ra<br>Hoga (ozak)

#### *Basic &Advanced 6 Channel Analog Audio Output ModeNotes:*

When the "Environment settings" is "None", the sound would be performed as stereo mode(2 channels output). Please select the other settings for 6 channels output.

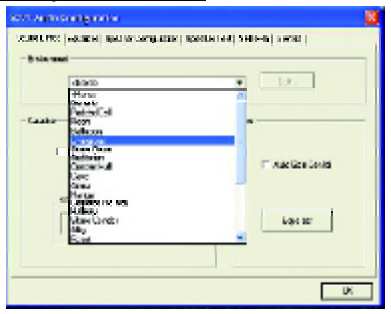

- 73 - Technical Reference

#### **SPDIF Output Device (OptionalDevice)**

A "SPDIF output" device is available on the motherboard.Cable with rear bracket is provided and could link to the "SPDIF output" connector (As picture.) For the further linkage to decoder, rearbracket provides coaxial cable and Fiber connecting port.

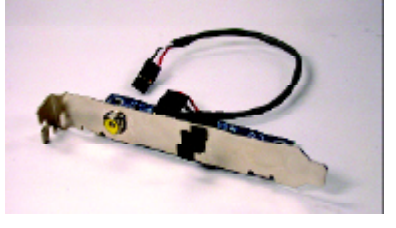

1. Connect theSPDIF output device to the rear bracket of PC, and fix it with screw.

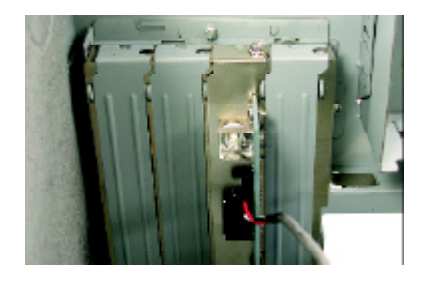

2. Connect SPDIF wire to the motherboard.

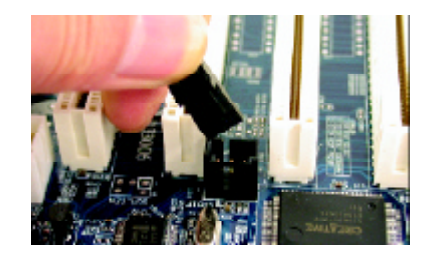

3. Connect co-axial or optical output to the SPDIF decoder.

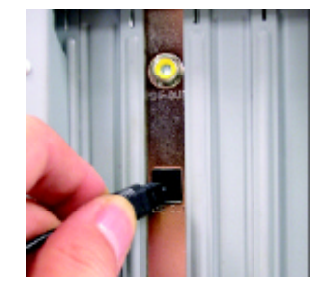

GA-7VA-C Motherboard - 74 -

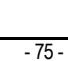

Memo

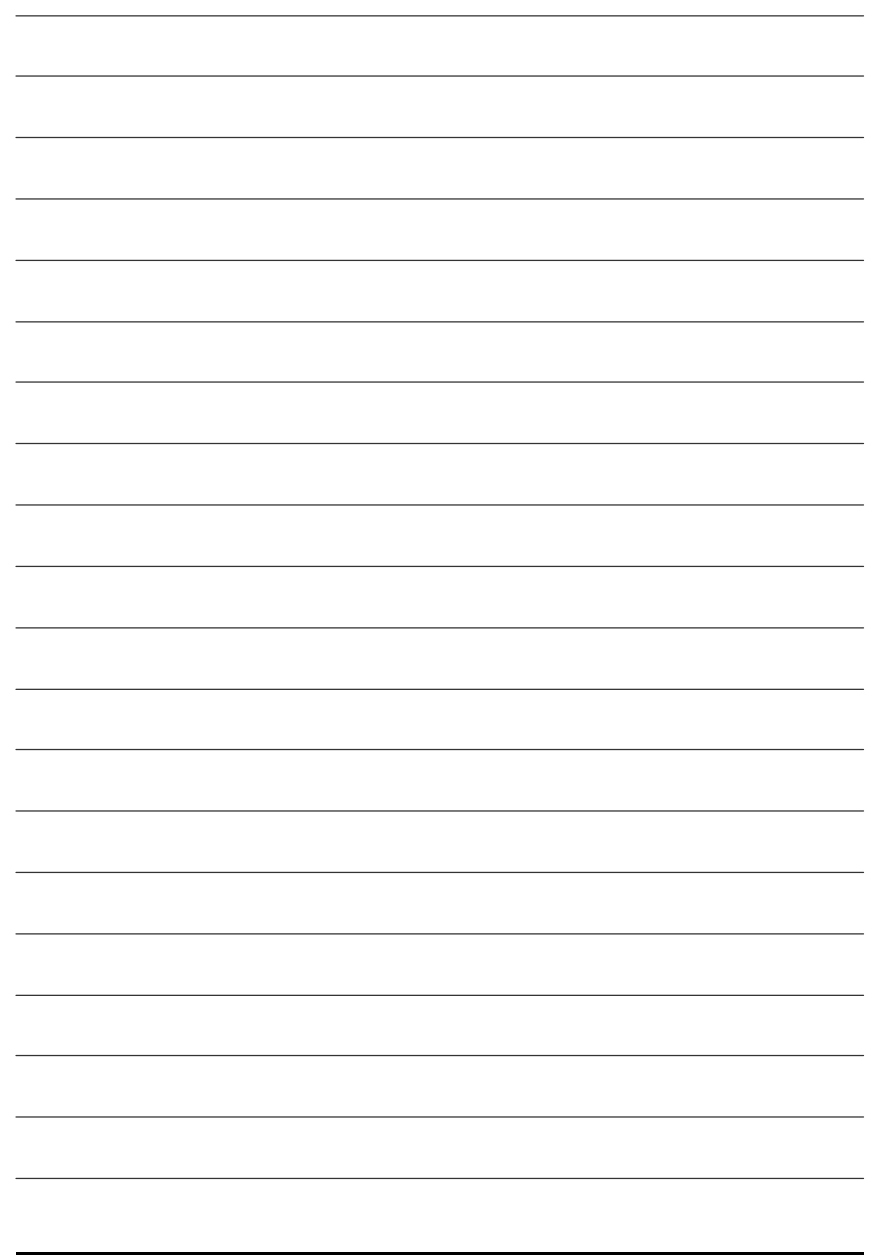

GA-7VA-C Motherboard - 76 -

### **chapter 5 Appendix**

#### **Picture below are shown in Windows XP (CD driver version 1.2)**

Insert the driver CD-title that came with your motherboard into your CD-ROM drive, the driver CD-title will auto start and show the installation guide. If not, please double click the CD-ROM device icon in "Mycomputer", and execute the setup.exe.

#### A. Installing VIA Chipset Driver

Please install this driver as the first priority. this item installs the chipset driver utility that enableds Plug-n-Plag INF support for Intel chipset component.

**B. Installing Sound Driver** 

Click this item to install sound driver.

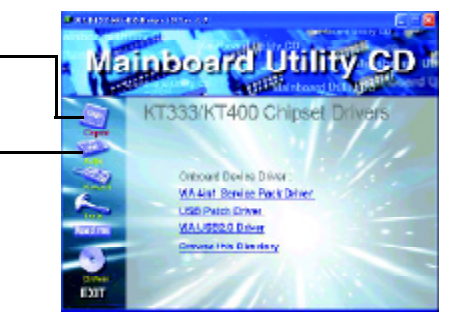

#### **Appendix A: VIA 4 in 1 Service Pack Driver Installation**

#### **A. VIA 4 in 1 Service Pack Driver Utility:**

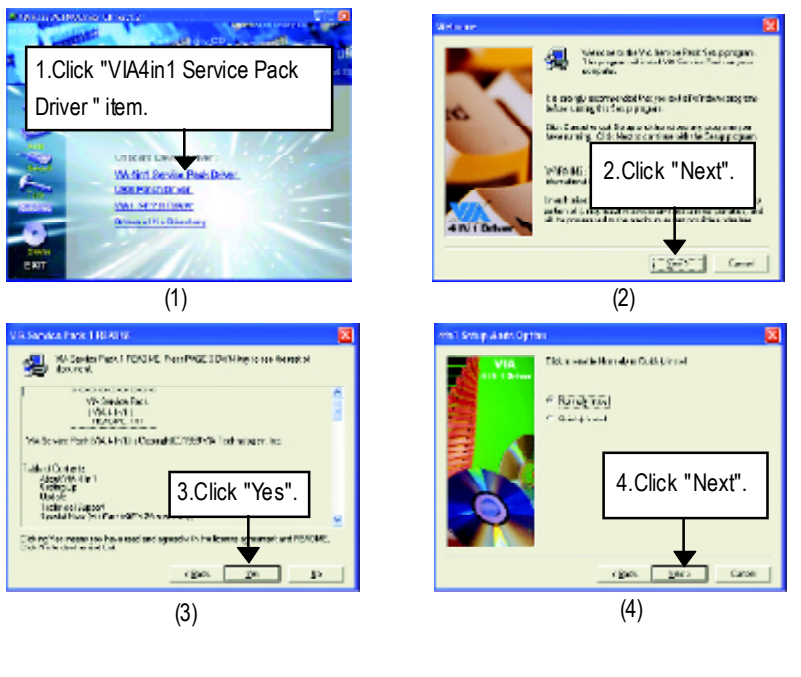

- 77 - Appendix

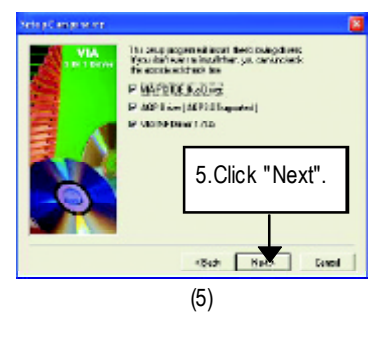

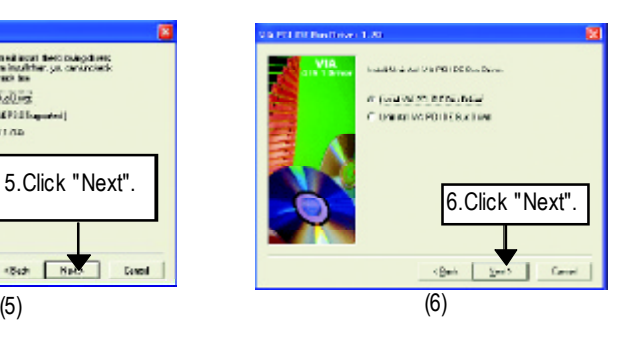

 $\overline{d}$ 

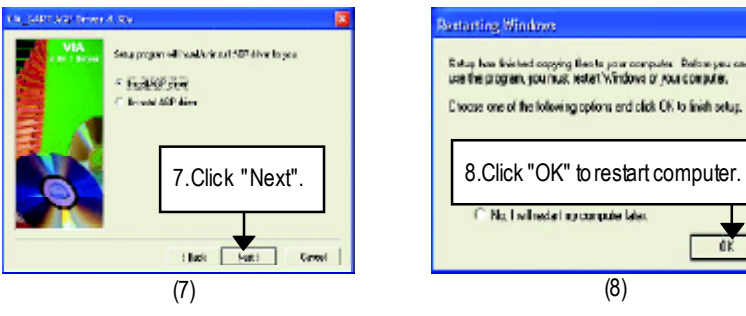

#### **B.USB Patch Driver:**

Enable S3 for USB Device Setup is preparing the InstallShield(R) Wizard which will guide you through the setup process.

#### **C.VIA USB2.0 Driver**

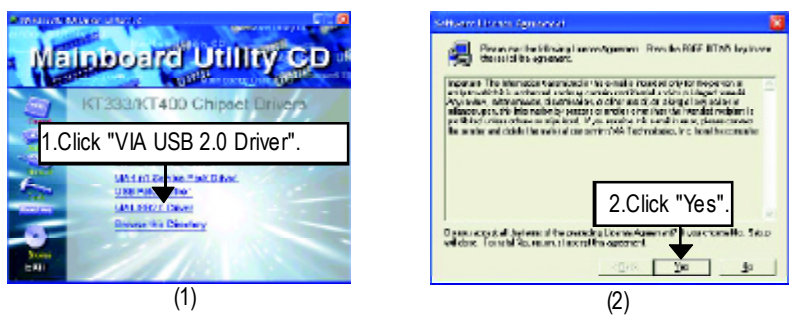

GA-7VA-C Motherboard - 78 -

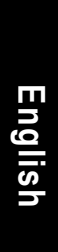

 $\overline{(4)}$ 

图<sup>None</sup>

(get

**FIXOSON** 

4.Click "Next".

case.

6.You can choose "Print to

Que | Sell Law |

File"

**Ingel Agreement** 

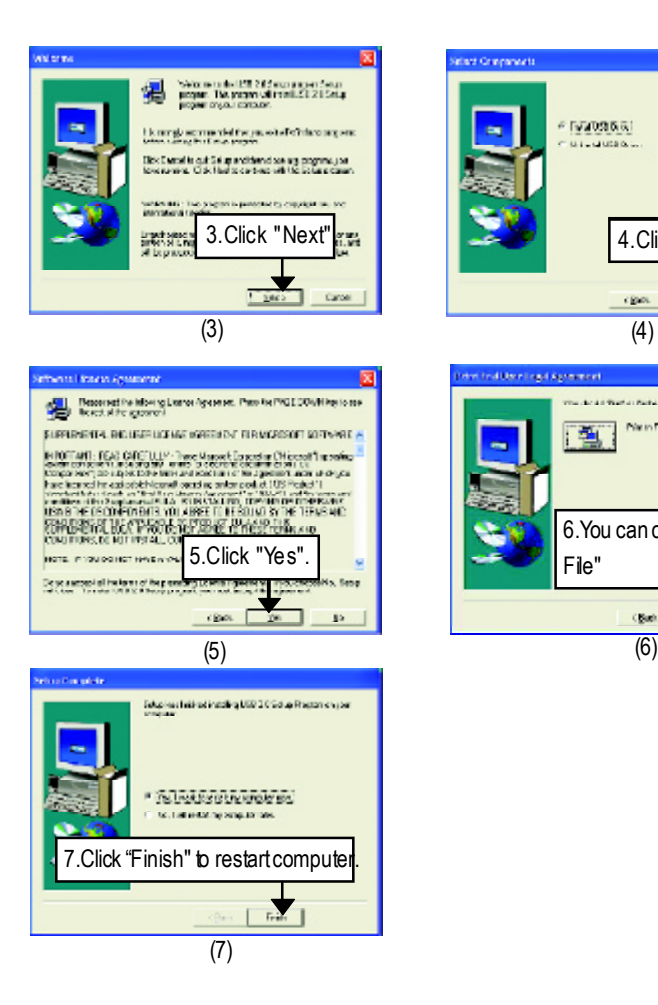

Printto File : Press this button, you can view file on the screen . We recommand you do it.

*If there is any problem occurred during USB2.0 device installing, using or upgrading. Please visit Microsoft or GIGABYTE website for downloading the latest drivers.*

Λ

- 79 - Appendix

#### **Revision History Appendix B: RealTek AC'97 Audio Driver**

Insert the driver CD-title that came with your motherboard into your CD-ROM drive, the driver CD-title will auto startand showthe installation guide. Ifnot, please double click the CD-ROM device icon in "Mycomputer", and execute the setup.exe.

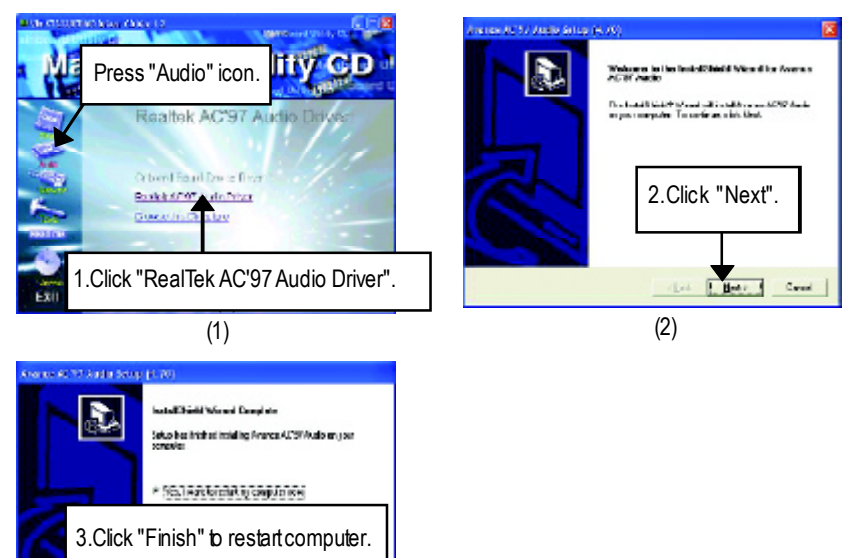

(3)

GA-7VA-C Motherboard - 80 -

#### **Revision History Appendix C: EasyTune4 Utilities Installation**

Insert the driver CD-title that came with your motherboard into your CD-ROM drive, the driver CD-title will auto start and show the installation guide. If not, please double click the CD-ROM device icon in "Mycomputer", and execute the setup.exe.

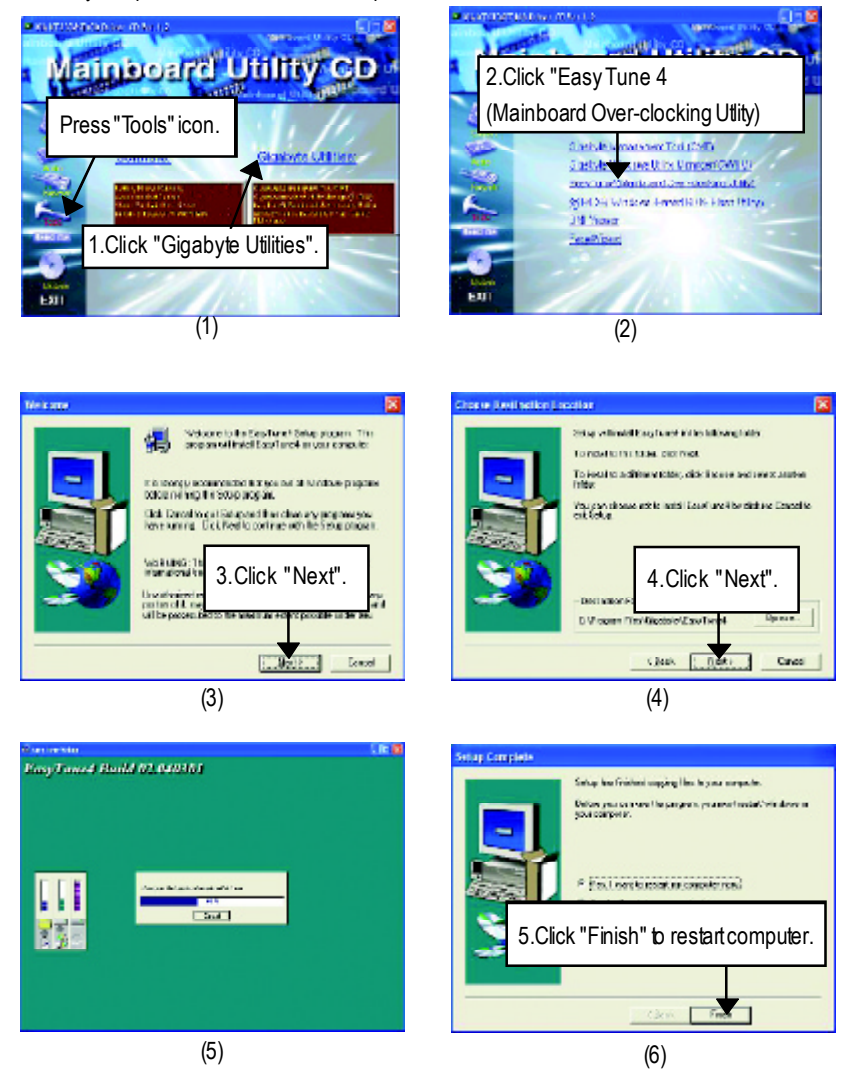

-81 - Appendix

#### **AppendixD: Acronyms**

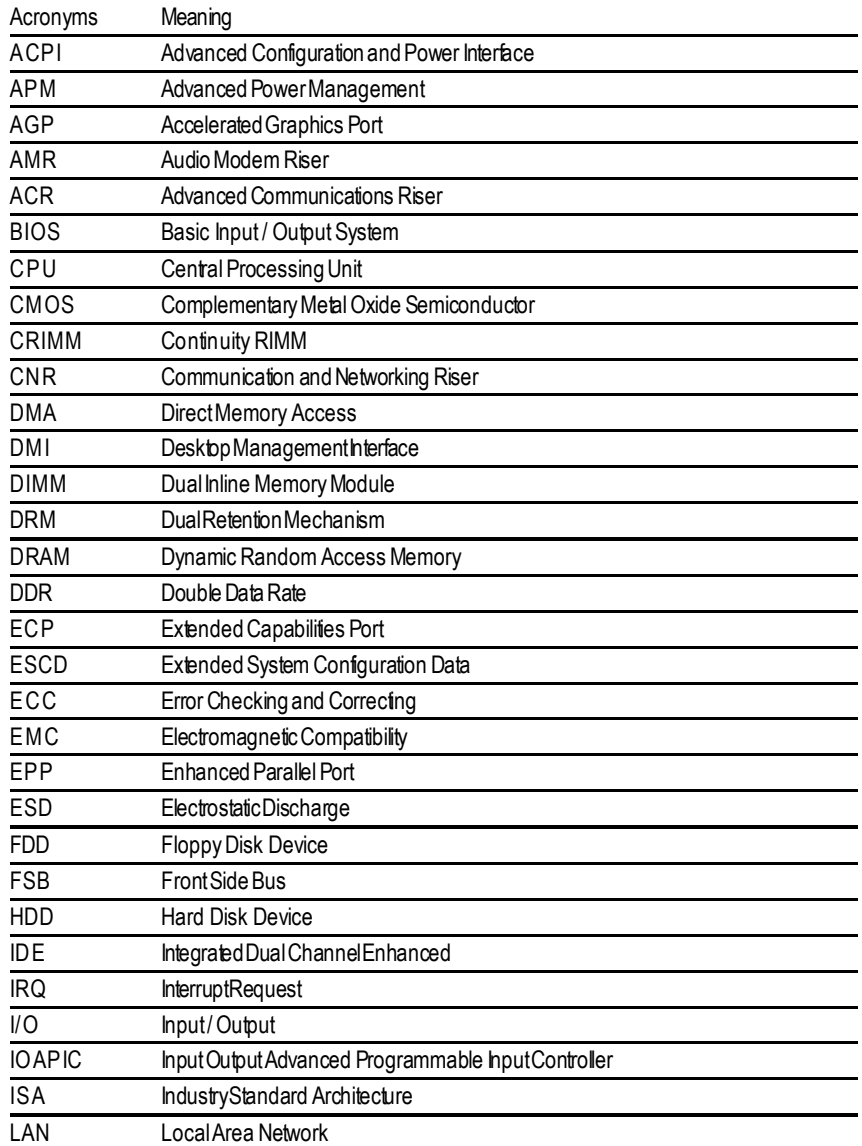

to be continued......

GA-7VA-C Motherboard - 82 -

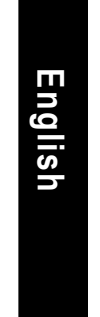

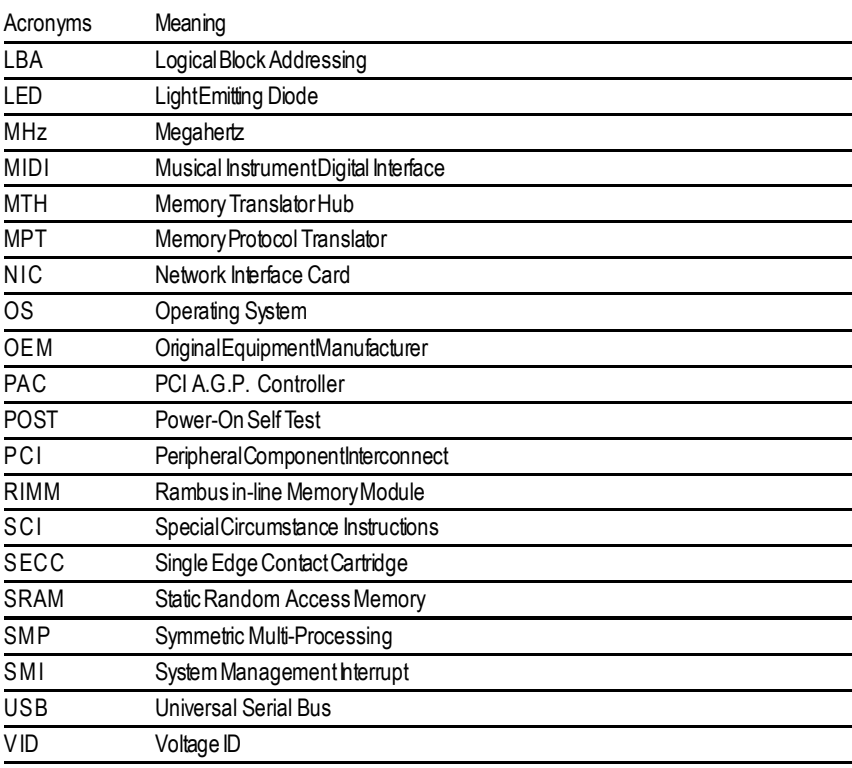

-83 - Appendix

#### $\frac{\aleph}{\lambda}$ **Technical Support/RMASheet** Customer/Country: Company: Company: Phone No.:  $\blacksquare$ ContactPerson: E-mail Add.:  $\mathbf{I}$ Modelname/LotNumber: PCB revision: Ţ  $\overline{1}$ BIOS version: 0.S./A.S.: ï Hardware Mfs. Modelname Size: Driver/Utility:  $\mathbf{I}$ **Configuration**  $\mathbf{I}$ **CPU** Memory Brand VideoCard  $\blacksquare$  $\mathbf{r}$ AudioCard  $\mathbf{I}$ H<sub>DD</sub> CD-ROM / DVD-ROM Modem  $\mathbf{I}$ **Network**  $\mathbf{r}$ AMR / CNR **Keyboard Mouse** Power supply **Other Device**  $\mathbf{I}$  $\mathbf{I}$  $\mathbf{I}$ Problem Description:  $\mathbf{I}$  $\blacksquare$ م<br>ا<br>ا  $\frac{1}{1}$  $\mathbf{r}$

GA-7VA-C Motherboard - 84 -

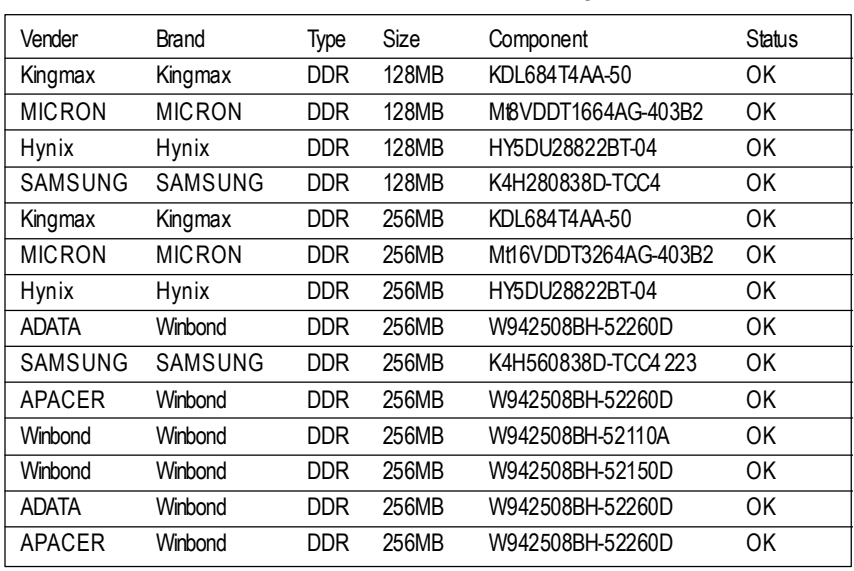

#### **DDR400 (PC3200) recommended memory modules list**

M**Should you need to find new support list, pls refer to**

**http://www.gigabyte.com.twfor the detail.**

#### **Troubleshooting**

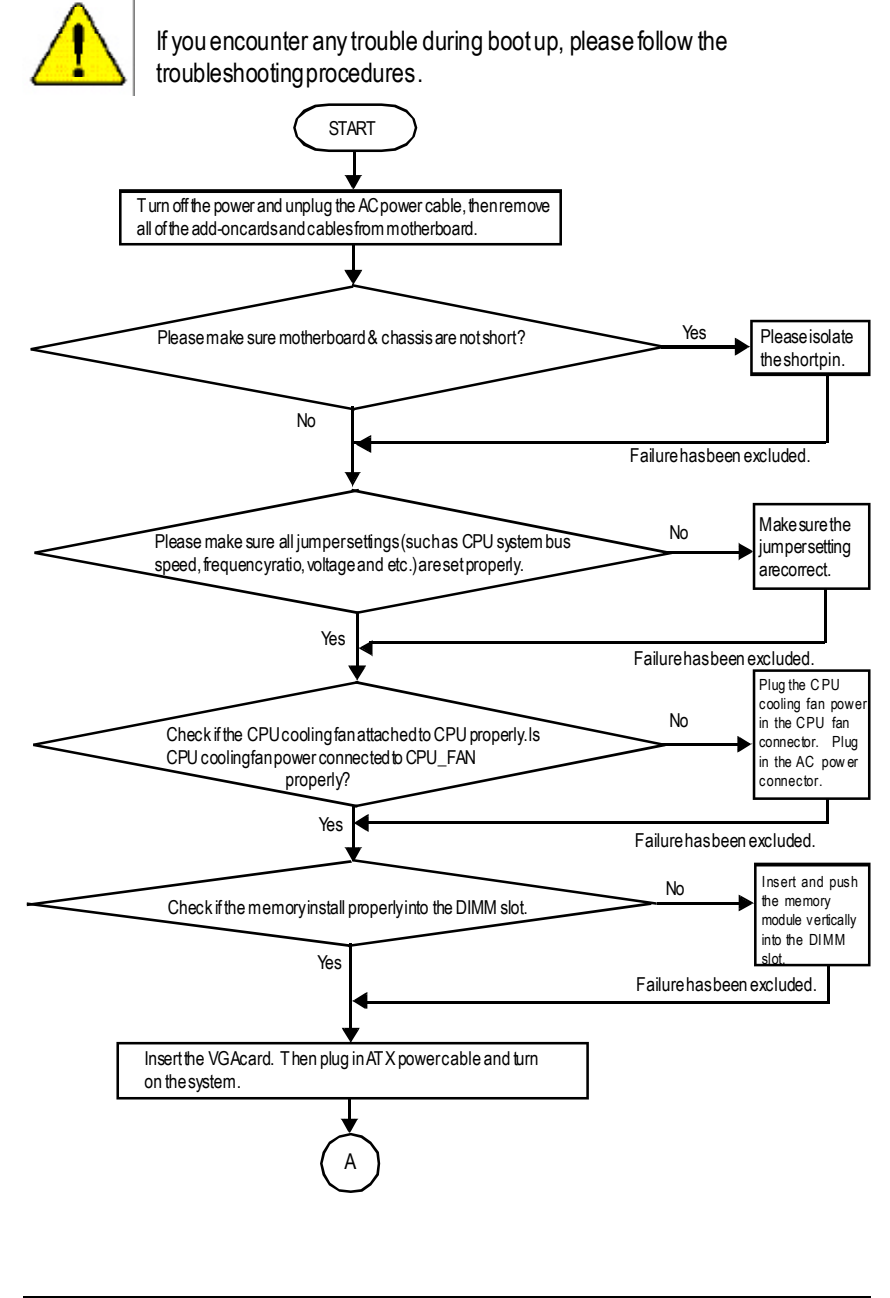

GA-7VA-C Motherboard - 86 -

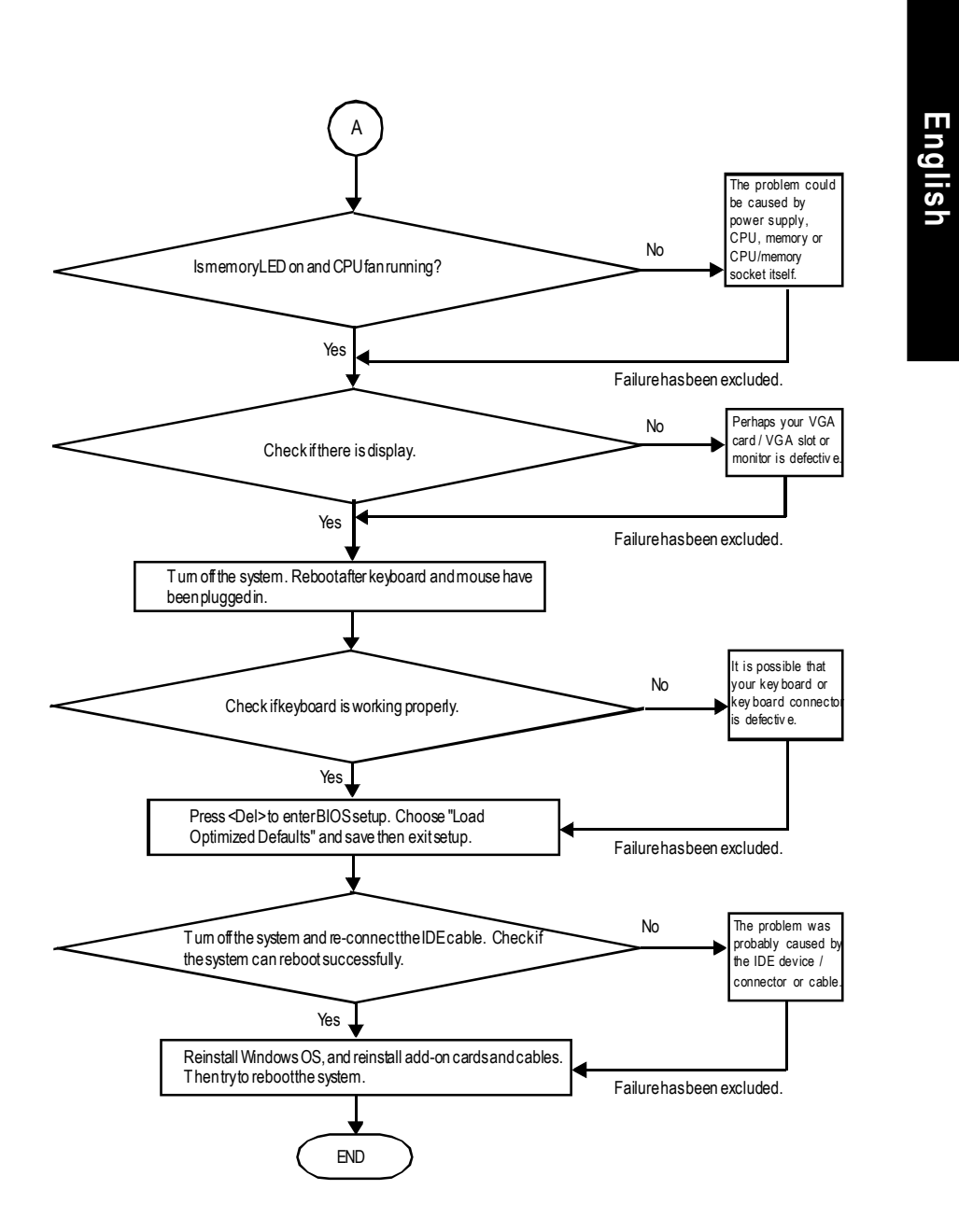

Ifthe above procedure unable to solve your problem, please contact with your local retailer ornational distributor for help.Or, you could submit yourquestion to the service mail via Gigabyte website technicalsupportzone

(http://www.gigabyte.com.tw). The appropriate response will be provided ASAP.

-87 - Appendix

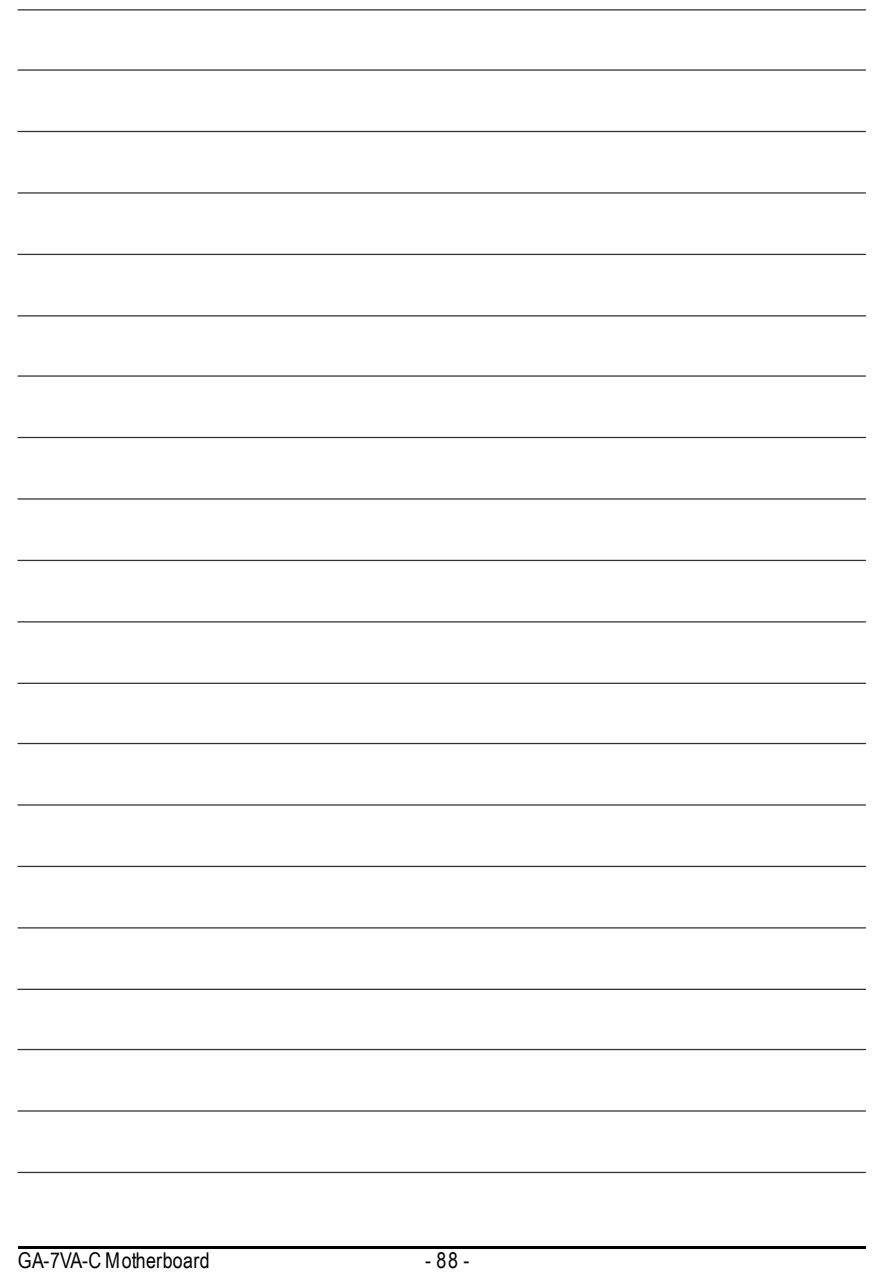

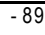

 $\theta$  - Memo

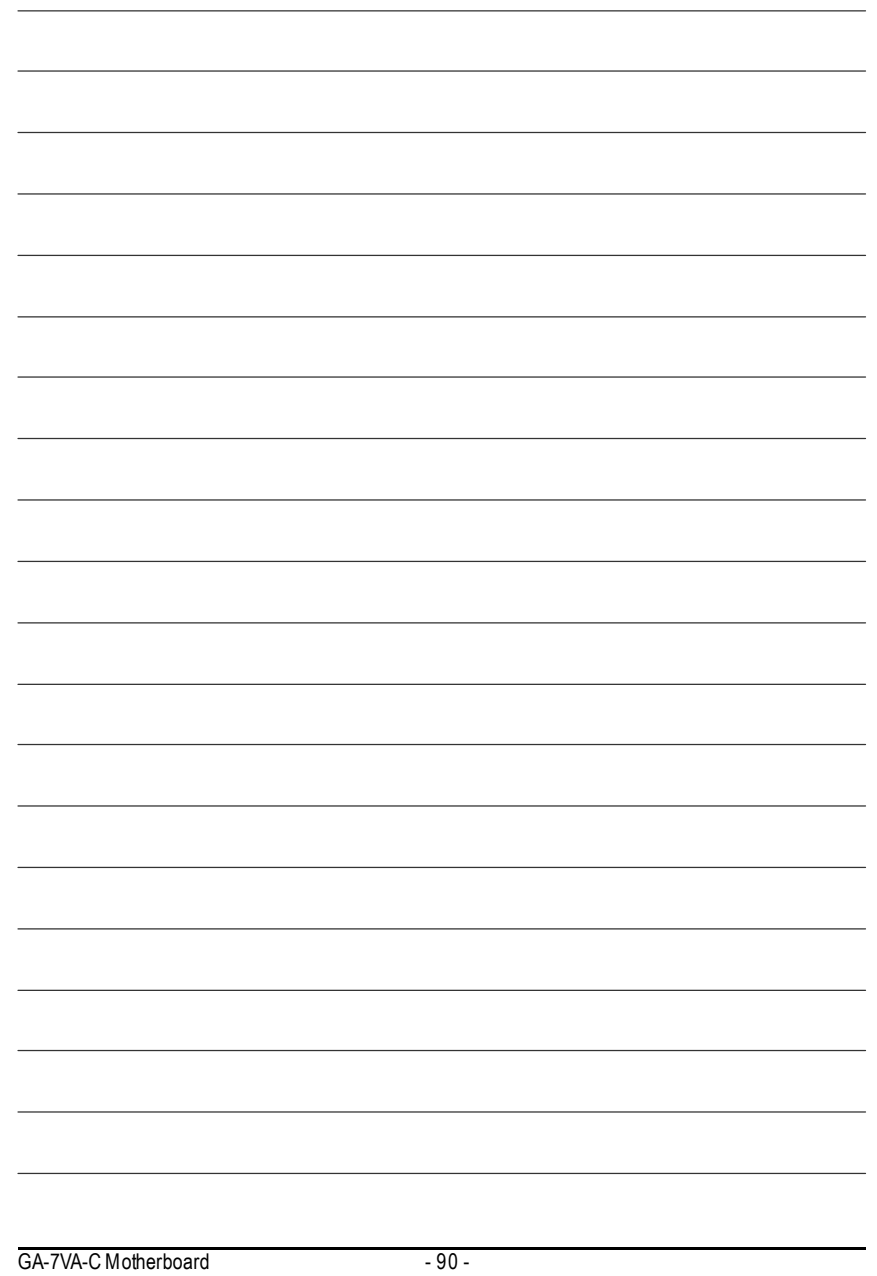

**English**

- 91 - Memo

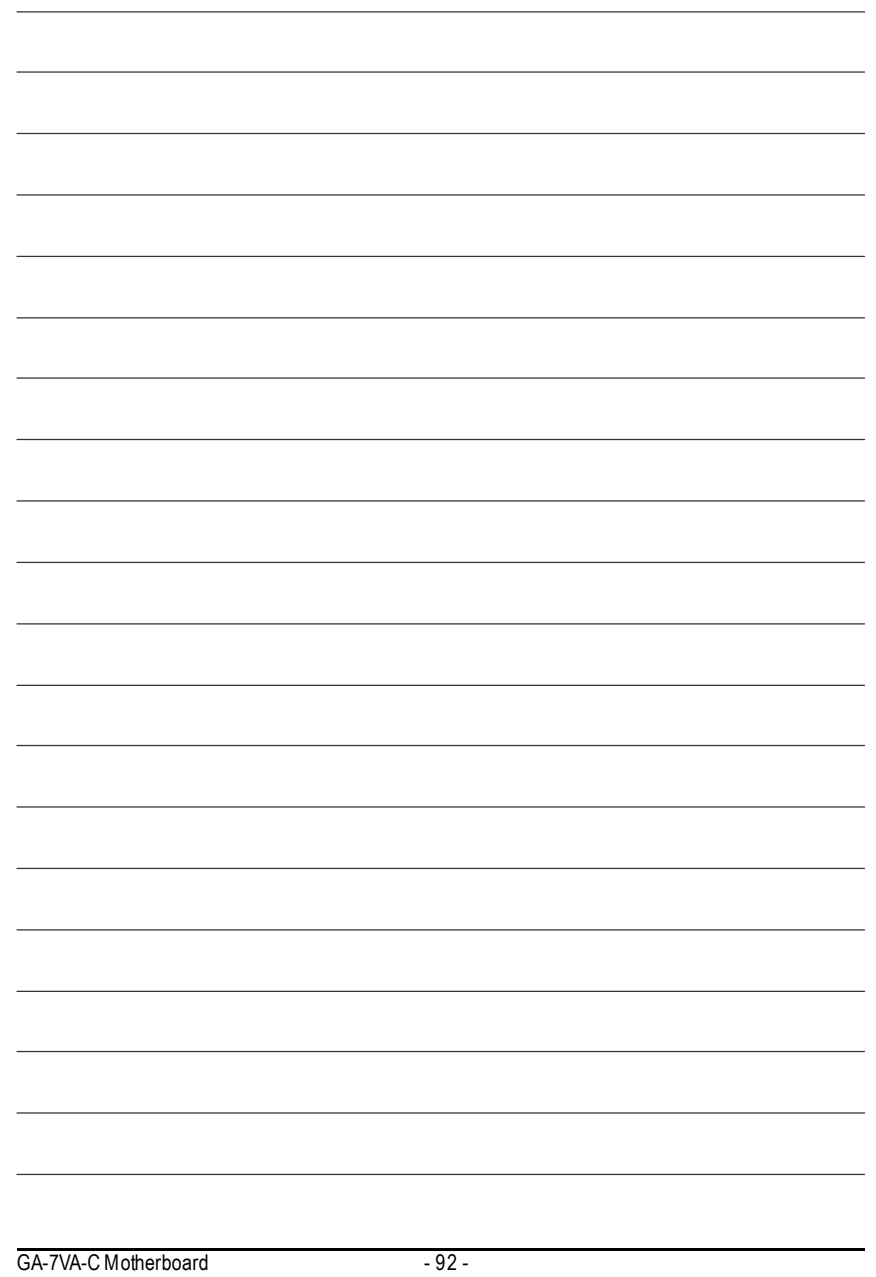

Free Manuals Download Website [http://myh66.com](http://myh66.com/) [http://usermanuals.us](http://usermanuals.us/) [http://www.somanuals.com](http://www.somanuals.com/) [http://www.4manuals.cc](http://www.4manuals.cc/) [http://www.manual-lib.com](http://www.manual-lib.com/) [http://www.404manual.com](http://www.404manual.com/) [http://www.luxmanual.com](http://www.luxmanual.com/) [http://aubethermostatmanual.com](http://aubethermostatmanual.com/) Golf course search by state [http://golfingnear.com](http://www.golfingnear.com/)

Email search by domain

[http://emailbydomain.com](http://emailbydomain.com/) Auto manuals search

[http://auto.somanuals.com](http://auto.somanuals.com/) TV manuals search

[http://tv.somanuals.com](http://tv.somanuals.com/)